МИНИСТЕРСТВО ТРУДА И СОЦИАЛЬНОЙ ЗАЩИТЫ НАСЕЛЕНИЯ СТАВРОПОЛЬСКОГО КРАЯ

ОТДЕЛ ТРУДОВЫХ ОТНОШЕНИЙ

# МЕТОДИЧЕСКОЕ ПОСОБИЕ

ПО ЗАПОЛНЕНИЮ ФОРМ ЭКСПЕРТНОГО ОПРОСА ОБ УСЛОВИЯХ И ОХРАНЕ ТРУДА В ОРГАНИЗАЦИИ

*УТВЕРЖДЕНО*

Заместителем министра 3 июля 2014 года

СТАВРОПОЛЬ. 2014

## СОДЕРЖАНИЕ

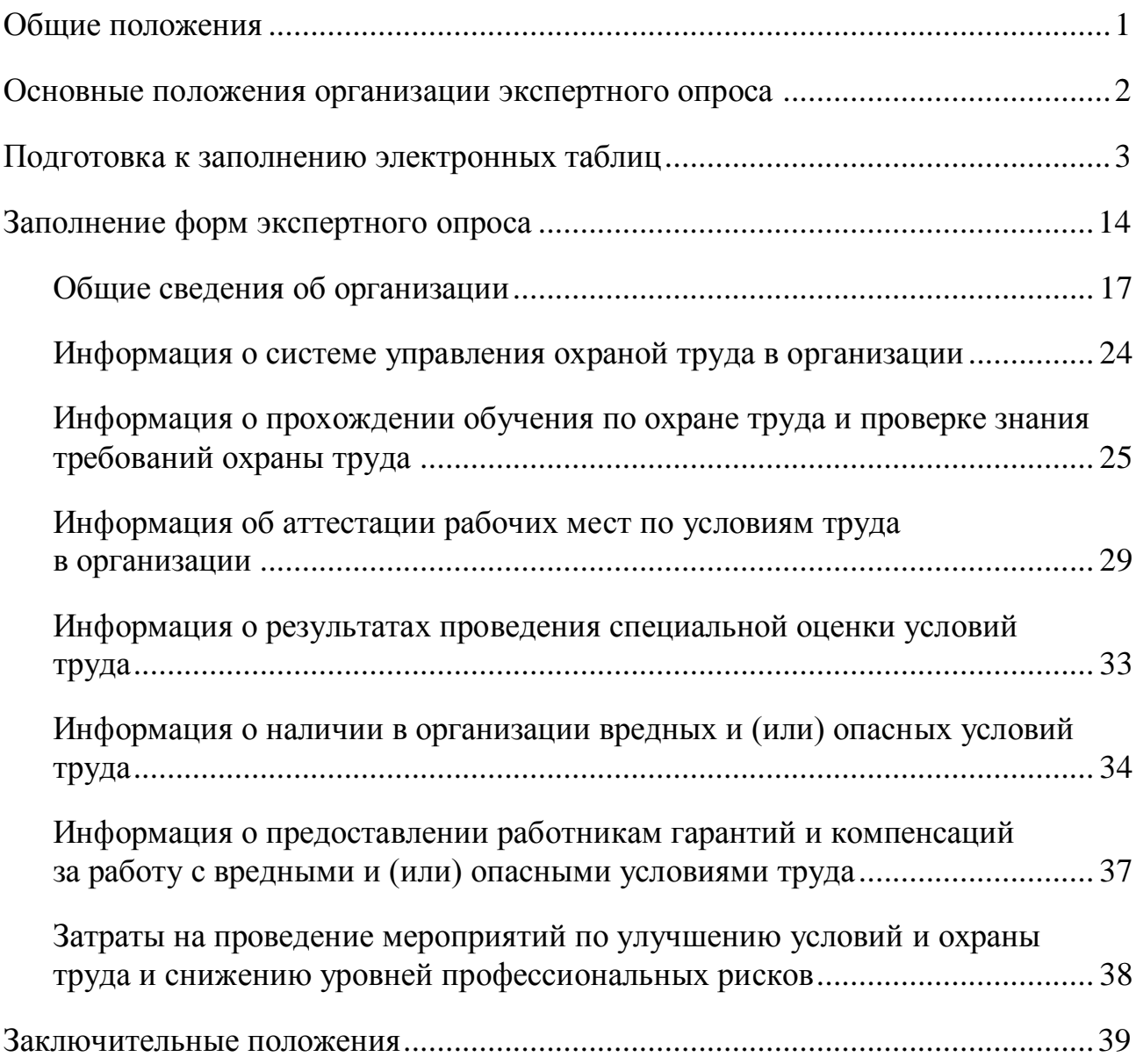

## МИНИСТЕРСТВО ТРУДА И СОЦИАЛЬНОЙ ЗАЩИТЫ НАСЕЛЕНИЯ СТАВРОПОЛЬСКОГО КРАЯ

## ОТДЕЛ ТРУДОВЫХ ОТНОШЕНИЙ

#### УТВЕРЖДАЮ

Заместитель министра труда и социальной защиты населения Ставропольского края

Диапонове л.л.шагинова 2014 года

## **МЕТОДИЧЕСКОЕ ПОСОБИЕ**

## **по заполнению форм экспертного опроса об условиях и охране труда в организации**

#### **Общие положения**

<span id="page-2-0"></span>Настоящее методическое пособие предназначается для специалистов по настоящее методическое посооие предназначается для специалистов по охране труда у работодателей, осуществляющих деятельность на территории Ставропольского края (далее - работодатели края), специалистов органов по труду администраций муниципальных районов и городских округов Ставропольского края (далее - органы по труду), которые осуществляют исполнение государственного полномочия Ставропольского края по сбору и обработке информации об условиях и охране труда (далее - информация об условиях труда) у работодателей края. содателей края.<br>Советить труда у работка и работка у работка у работка у работка у работка у работка у работка у работка и раб

соор и оораоотка информации оо условиях труда у раоотодателеи края осуществляются органами по труду под методическим руководством министерства труда и социальной защиты населения Ставропольского края (далее - минсоцзащиты края) на основании положений абзаца шестого части шестой статьи 216 Трудового кодекса Российской Федерации, пункта 17 статьи 1 Закона Ставропольского края от 11 декабря 2009 года № 92-кз «О наделении органов местного самоуправления муниципальных районов и городских округов в Ставропольском крае отдельными государственными полномочиями Российской Федерации, переданными для осуществления органам государственной власти субъекта Российской Федерации, и отдельными государственными полномочиями Ставропольского края в области труда и социальной защиты отдельных категорий граждан». Информация об условиях труда у работодателей края запрашивается в виде анкеты - экспертного опроса об условиях и охране труда в организации.

#### **Основные положения организации экспертного опроса**

<span id="page-3-0"></span>Анкета экспертного опроса представляет собой электронные таблицы Microsoft Excel 2003 – это файлы с расширением *.xls\** , например, (такие файлы в спецлитературе называются книгой). Не смотря на то, что электронные таблицы Microsoft Excel 2007 и выше с расширением *.xlsx* совместимы с ранними версиями Microsoft Excel (97-2003), имевшими расширение *.xls*, они не могут применяться для целей экспертного опроса, потому что последующая обработка (в органах по труду и минсоцзащиты края) введенных в электронные таблицы данных может осуществляться только в файлах с расширением *.xls*.

Открывать для чтения и записи файлы (книги) с расширением *.xls* может популярный бесплатный аналог Microsoft Excel – приложение Calc к офисным пакетам LibreOffice и OpenOffice.org . При этом последний из указанных пакетов офисных приложений менее предпочтительный для использования, так как он не совместим со всеми элементами управления и формулами, которые доступны в Microsoft Excel 2003.

Организуется экспертный опрос с помощью средств электронной связи, почты или заполнением бланков на бумажном носителе респондентом \*\*, которым может быть любой компетентный представитель работодателя края. Конкретный способ определяется исходя из местных условий и возможностей.

С помощью электронной почты опрос осуществляется путем направления респонденту файла UsloviaTruda  $\Box$   $\Box$ .xls, в котором  $\Box$  – цифра четырехзначного порядкового номера (кода) организации, присваиваемого отправителем (интервьюером\*\*\*) индивидуально для каждого работодателя края (респондента). Введя данные в активные поля электронной формы и сохранив их при закрытии файла, респондент отправляет файл на адрес электронной почты интервьюера (соответствующего органа по труду, который прислал респонденту файл).

Табличные формы экспертного опроса могут быть направлены респонденту по факсу или почтовым сообщением, а также переданы респонденту лично (в том числе нарочно), предварительно распечатанными на бумажном носителе: бумаге для офисной техники формата А4 (210×290 мм).

Бланки экспертного опроса для заполнения на бумажном носителе распечатываются интервьюером из файла (книги) UsloviaTruda III.xls, который рекомендуется всегда иметь незаполненным в качестве шаблона.

Одним из приведенных способов листы экспертного опроса возвращаются респондентом интервьюеру. При этом респонденту рекомендуется сделать копию экспертного опроса с заполненными таблицами (файл или на бумажном носителе), и только потом направлять интервьюеру. Копия экспертного опроса

 $\overline{a}$ 

<sup>\*</sup> Расширение файла – это часть имени файла, которое отделяется от основного имени точкой. По расширению компьютерная система может понять, какое содержимое находится в файле: музыка, видео, изображение, база данных или архив. Соответствующему расширению назначается какая-либо программа, которую компьютерная система должна запускать (открывать) для чтения, редактирования и т.д. Например, в файле «filename.txt» расширение *.txt* указывает на то, что это текстовый документ, который можно открыть, к примеру, программой «Блокнот».

<sup>\*\*</sup> Тот, кто отвечает на задаваемые вопросы при проведении выборочного опроса.

<sup>\*\*\*</sup> Тот, кто проводит опрос.

в дальнейшем респондентом может быть использована в качестве компактной формы хранения информации об условиях труда в организации, а также для разных целей, в том числе для контроля охраны труда.

Сведения из бланков на бумажном носителе интервьюером переносятся в электронный документ – файл UsloviaTruda  $\Box$   $\Box$  xls, изменяя при сохранении файла в порядке очередности для каждой организации число в названии файла с последней цифры.

<span id="page-4-0"></span>Настоящие Методические рекомендации размещены на листе «Помощь» (1 лист) файла (книги) UsloviaTruda $\Box$  $\Box$  $\Box$ .xls.

## **Подготовка к заполнению электронных таблиц**

В электронные таблицы форм экспертного опроса внедрены элементы управления, такие как поле со списком (рис. 1, а) и элемент выбора («флажок») (рис. 1, б).

### Рис. 1 – Элементы управления

#### а) поле со списком

Работодатель и отдельные работники прошли обучение по охране труда и проверку знания требований охраны труда в следующей(-их) аккредитованной(-ых) обучающей(-их) организации(-ях):

НОУ дополнительного профессионального образования «ПРОГРЕСС» (Ставрополь) НОУ «Учебный комбинат» (Ессентуки) и соверенно с направления посударственный университет путей сообщения» в г. Минеральные Воды с направления и со<br>ФТБОУ ВПО «Ростовский государственный университет путей сообщения» в г. Минеральные Воды с нашережительное пр Пятигорский филиал автономной некоммерческой организации «Учебно-курсовой комбинат «Профи»

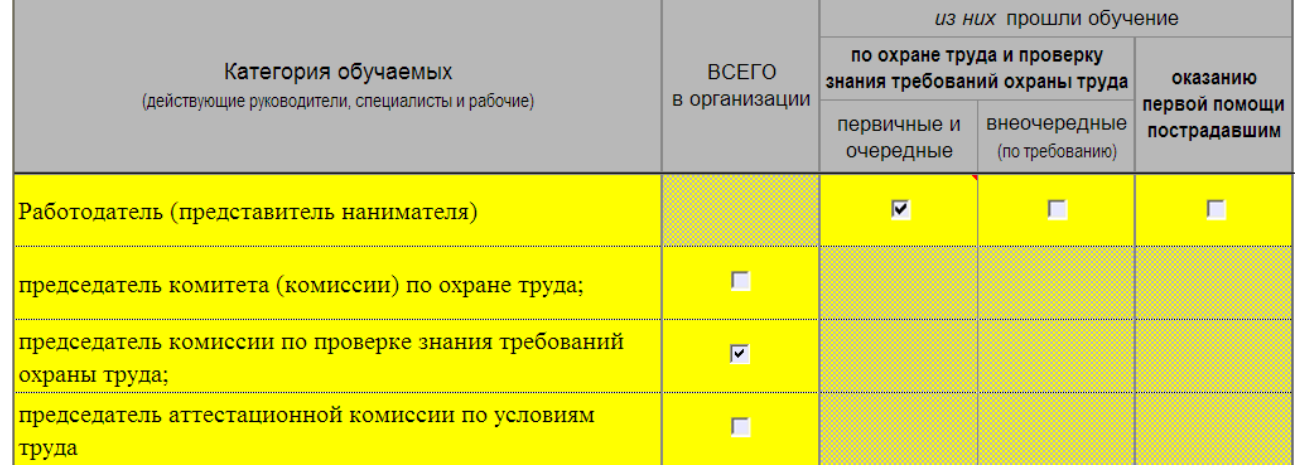

### б) элементы выбора («флажки»)

Для корректной работы этих элементов требуется разрешение на запуск макросов<sup>\*</sup> - по умолчанию (иными словами по «заводским» настройкам) разрешается запуск только подписанных цифровой подписью макросов из надеж-

 $\overline{a}$ 

Макрос – это набор инструкций (команд), которые сообщают программе (такой как Word или Excel), какие действия следует выполнить, чтобы достичь определенной цели.

ных источников, а неподписанные макросы отключаются автоматически – уровень безопасности «высокий». Чтобы макросы из неопределенного источника могли запускаться, при этом оставалась защита компьютера от вирусов, маскирующихся под макросы, рекомендуется установить средний уровень безопасности макросов. Для этого следует выполнить в зависимости от используемой программы следующие процедуры.

## *Microsoft Excel 2003*

1.Щелкнуть курсором мыши по строке «Параметры…» в закладке «Сервис» (рис. 2).

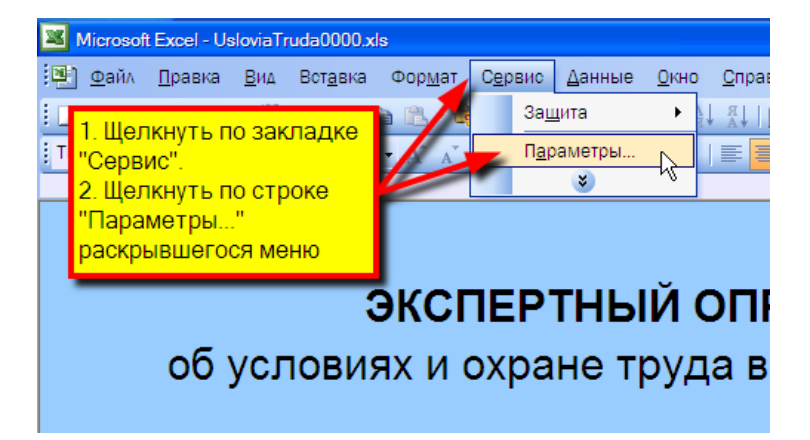

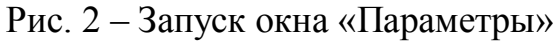

2.В открывшемся окне «Параметры» щелкнуть курсором мыши по закладке «Безопасность» (если она неактивная) и в ней щелкнуть по кнопке **Безопасность макросов...** (рис. 3).

Рис. 3 – Запуск окна «Безопасность»

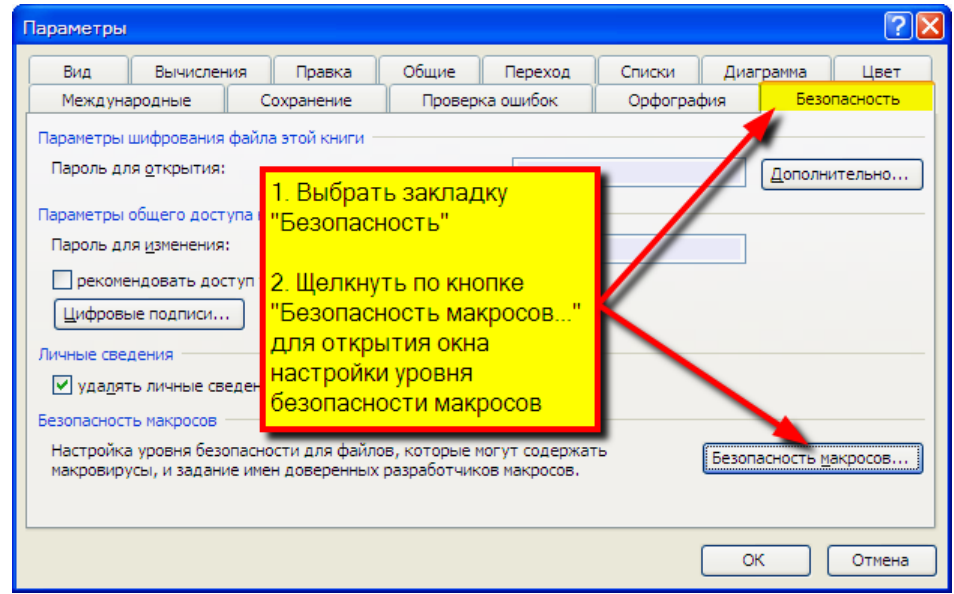

3.В окне «Безопасность» (рис. 4) на закладке «Уровень безопасности» выбрать средний уровень безопасности макросов, щелкнув по выключателю в строке с соответствующей надписью (режим «выбрано» обозначается  $\bullet$ ), и подтвердить свой выбор, щелкнув по кнопке .

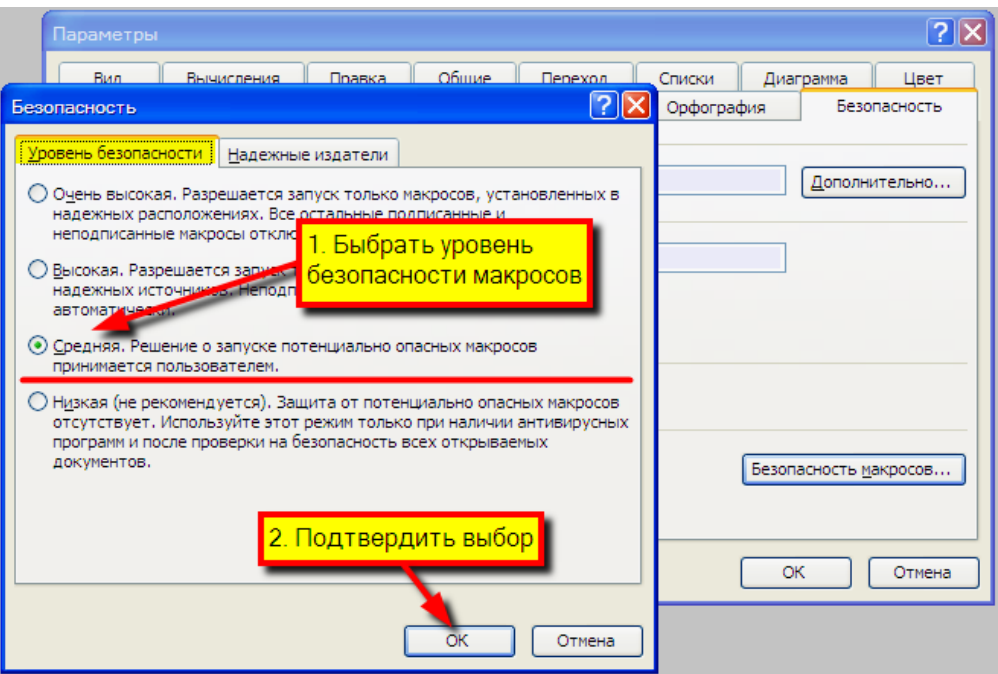

Рис. 4 – Установка уровня безопасности макросов в приложении Microsoft Excel 2003

*Microsoft Excel 2007/2010*

1. В Microsoft Excel 2007 щелкнуть по кнопке ( («Office»), в раскрывшемся меню – по кнопке  $\boxed{B}$  Пара<u>м</u>етры Excel (рис. 5, а).

В Microsoft Excel 2010 щелкнуть по закладке  $\Box$  в раскрывшемся меню – по строке  $\blacksquare$  Параметры (рис. 5, б).

Дальнейшие действия идентичны в обеих версиях приложения.

2.В окне «Параметры Excel» активировать «Центр управления безопасностью», щелкнув курсором мыши по строке с таким названием, – в правой части окна должен отобразиться раздел «Поддержание безопасности документов и компьютера» (рис. 6).

3.Войти в настройки параметров центра управления безопасностью, Щелкнув по кнопке  $\boxed{\Box}$ араметры центра управления безопасностью...) (рис. 6).

4.Через открывшееся окно «Центр управления безопасностью» открыть окно настройки параметров макросов, щелкнув курсором мыши по строке «Параметры макросов». В настройках параметров макросов выберите режим «Отключить все макросы с уведомлением», щелкнув курсором мыши по переключателю  $\circ$  в строке с соответствующей надписью. Активный режим обозначается  $\odot$ . Подтвердите выбор уровня безопасности макроса и закройте окно «Центр управления безопасностью» (рис. 7).

5.Подтвердить сделанный выбор уровня безопасности макросов и завершить настройку, щелкнув курсором мыши последовательно по кнопкам открытых окон (рис. 7).

## Рис. 5 – Открытие окна «Параметры Excel» через меню приложения Microsoft Excel 2007 и последующих версиях

#### а) меню в MS Excel 2007 б) меню в MS Excel 2010

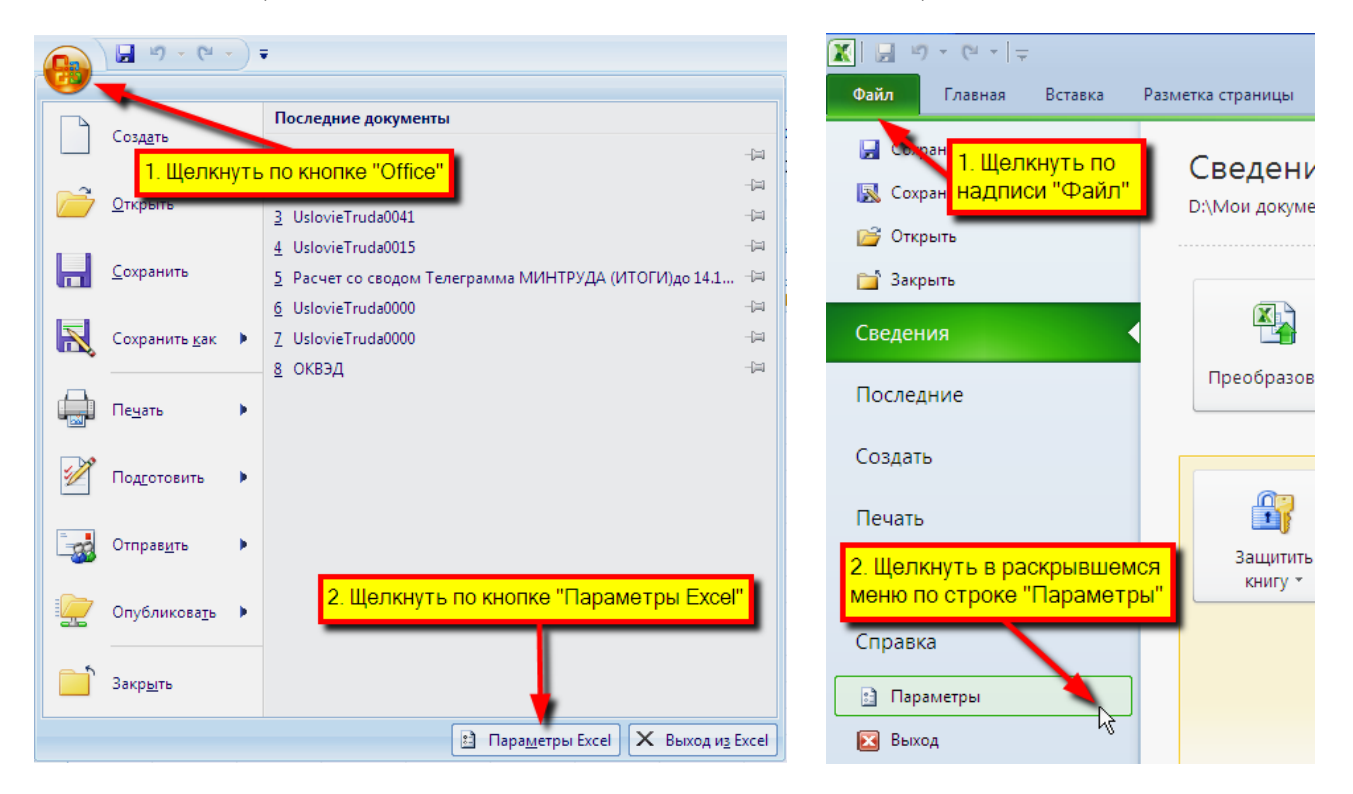

## Рис. 6 – Активация центра управления безопасностью макросов в приложении Microsoft Excel 2007 и последующих версиях

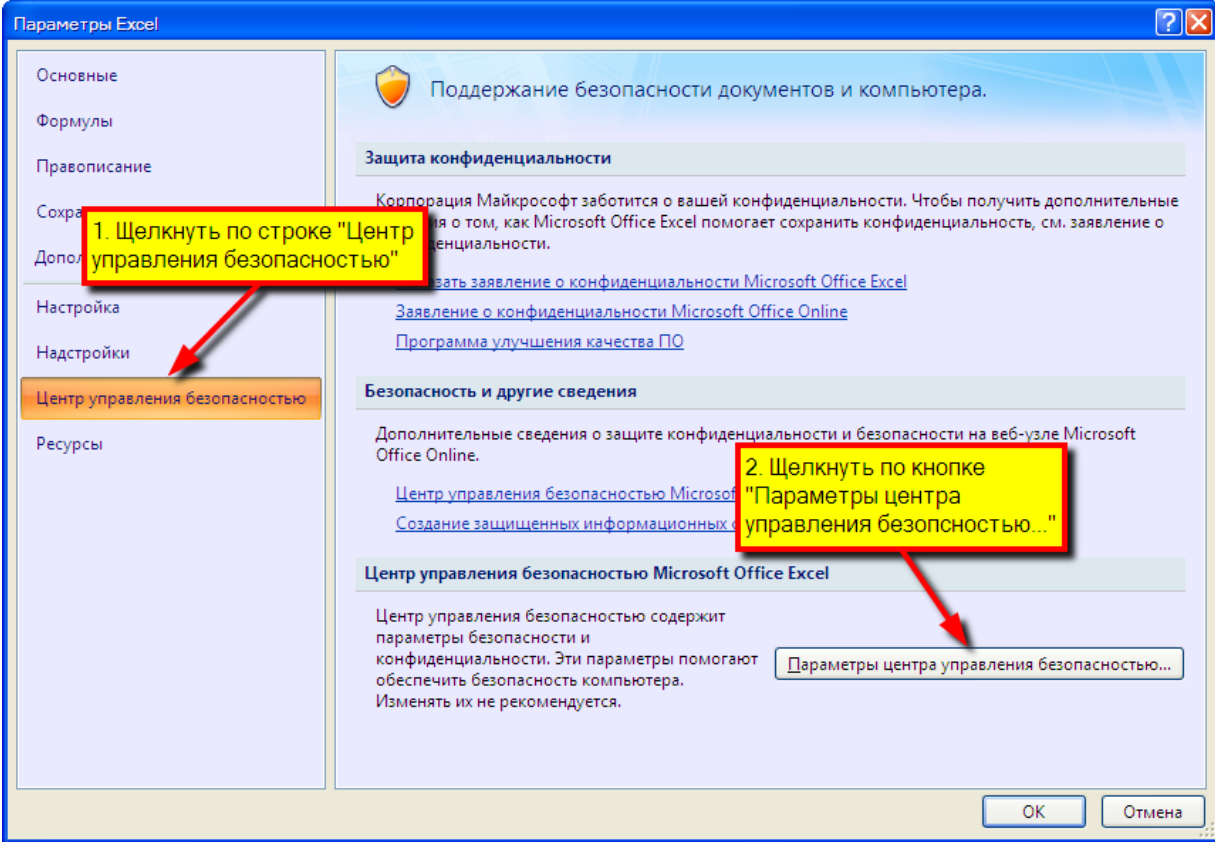

### Рис. 7 – Выбор уровня безопасности макросов и завершение настройки в приложении Microsoft Excel 2007 и последующих версиях

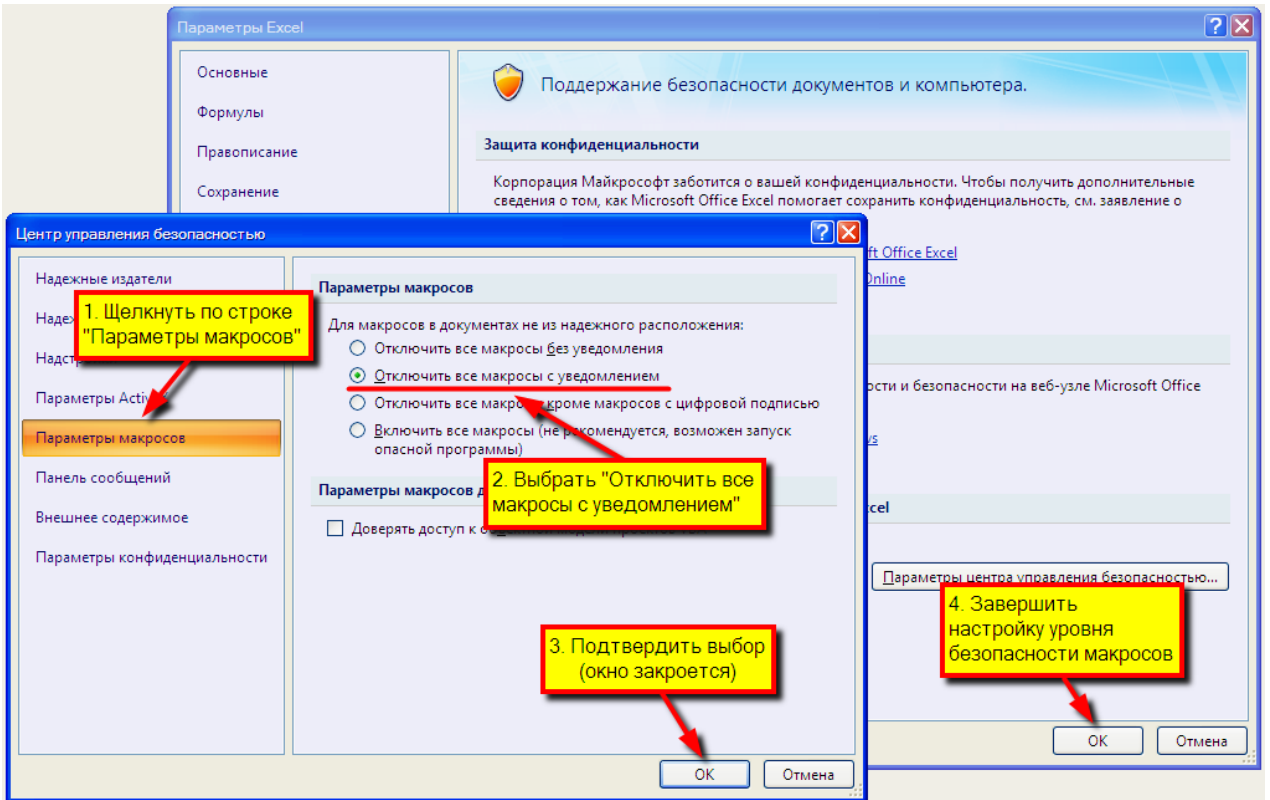

## *LibreOffice, OpenOffice.org*

В виду идентичности программ LibreOffice, OpenOffice.org рассматриваться будут действия только на примерах первой указанной программы.

1. Щелкнуть по закладке Сервис и в раскрывшемся меню - по строке (рис. 8).

Рис. 8 – Доступ к настройкам параметров LibreOffice

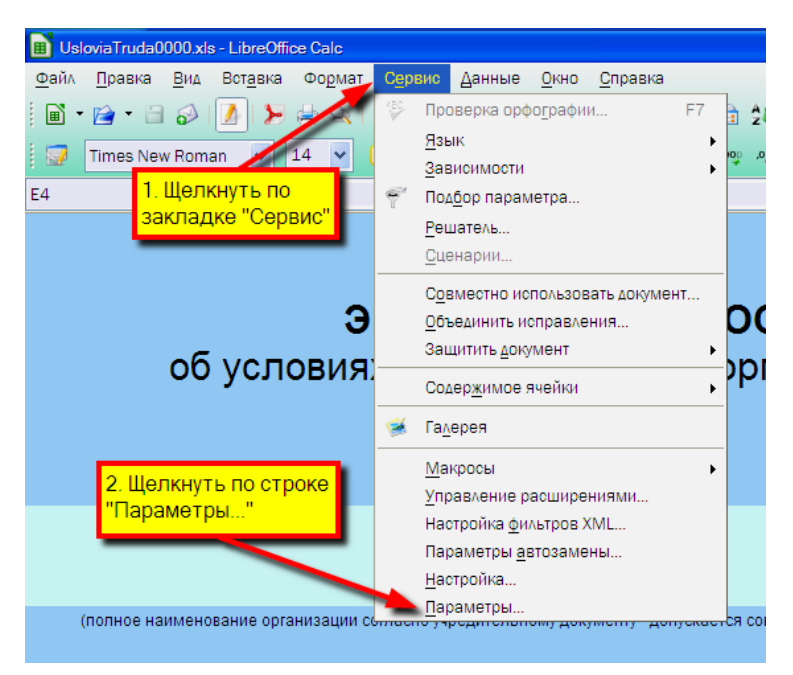

2. В открывшемся окне в структурном списке «LibreOffice» щелкнуть по строке «Безопасность» (рис. 9).

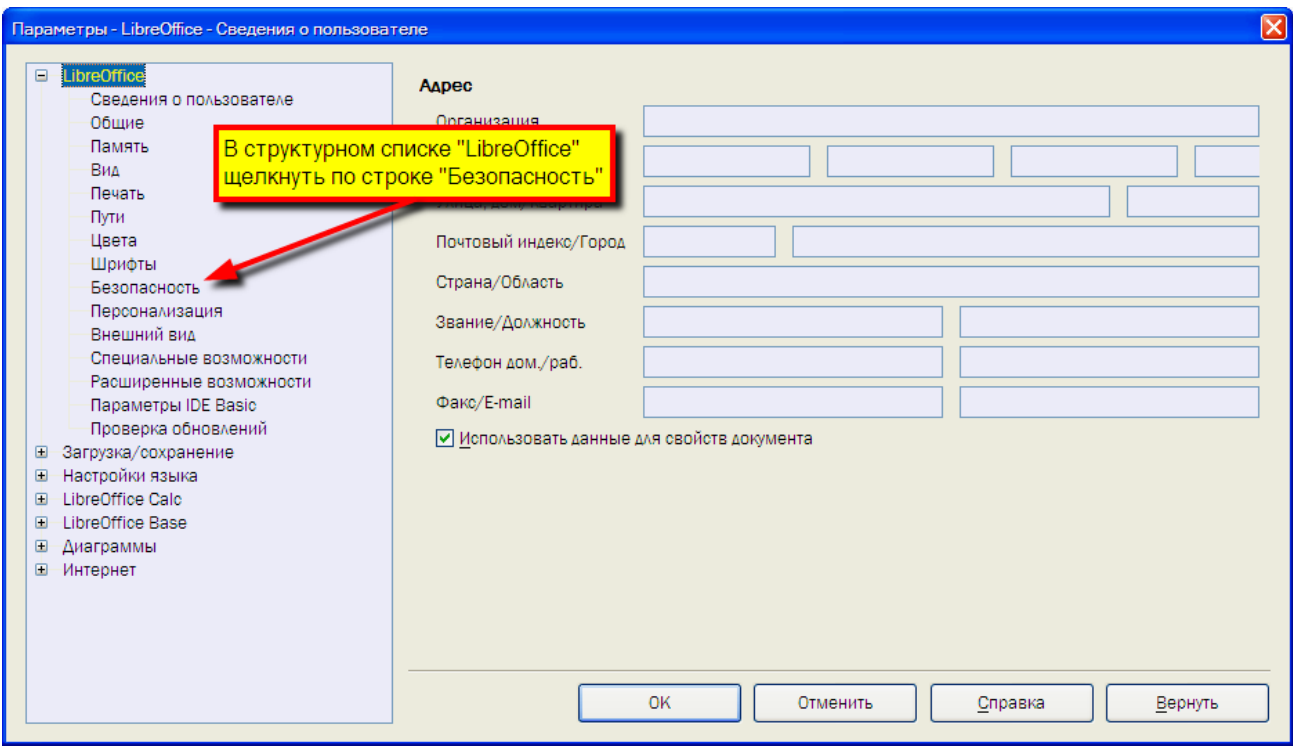

Рис. 9 – Доступ к настройкам безопасности в LibreOffice

Может так случиться, что строка «Безопасность» сразу не будет отображаться. В таком случае следует щелкнуть курсором мыши по кнопке  $\blacksquare$  возле надписи «LibreOffice», тем самым раскрыв структурный список, в котором будет отображаться строка «Безопасность» (рис. 9 и 10).

> Рис. 10 – Фрагмент окна «Параметры» с активной (выделенной) строкой с названием структурного списка «LibreOffice»

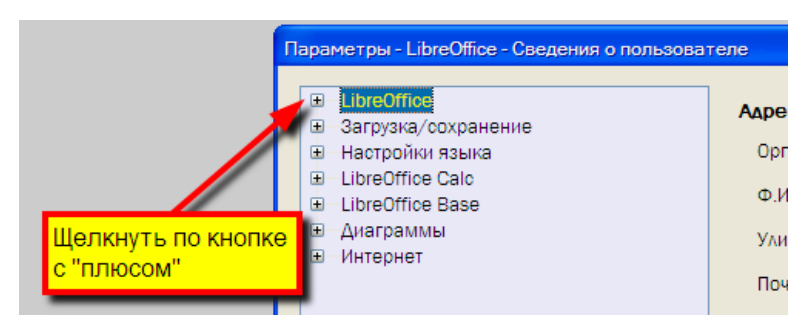

3. Шелкнуть по кнопке **везоласн. макросов...** в открывшемся информационном поле к строке «Безопасность» (рис. 11).

4. В окне «Безопасность макросов» на закладке «Уровень безопасности» выбрать средний уровень безопасности, щелкнув курсором мыши по выключателю в строке с соответствующей надписью, и подтвердить свой выбор, щелкнув по кнопке  $\boxed{\alpha}$  (рис. 12).

## Рис. 11 – Доступ к настройкам безопасности макросов в LibreOffice

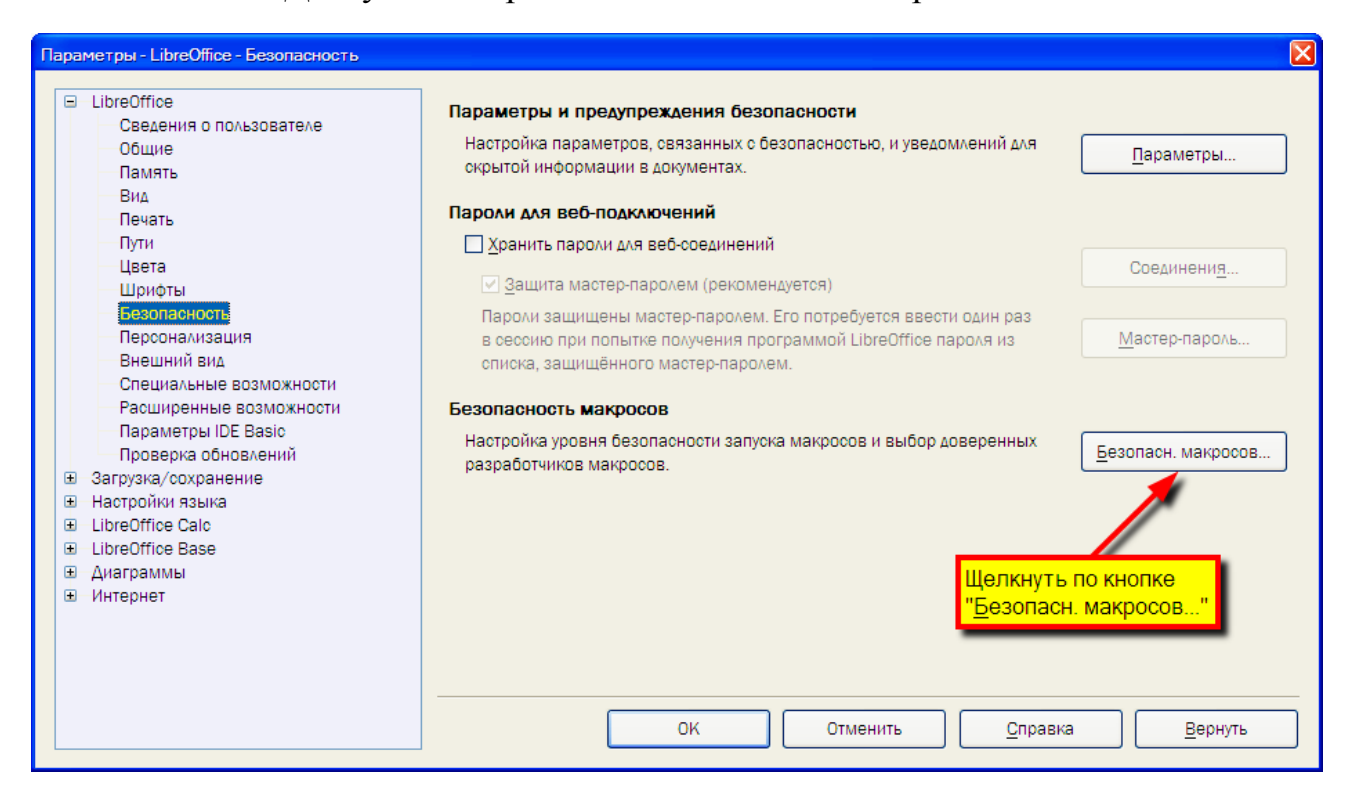

Рис. 12 – Установка среднего уровня безопасности макросов в программах LibreOffice и OpenOffice.org

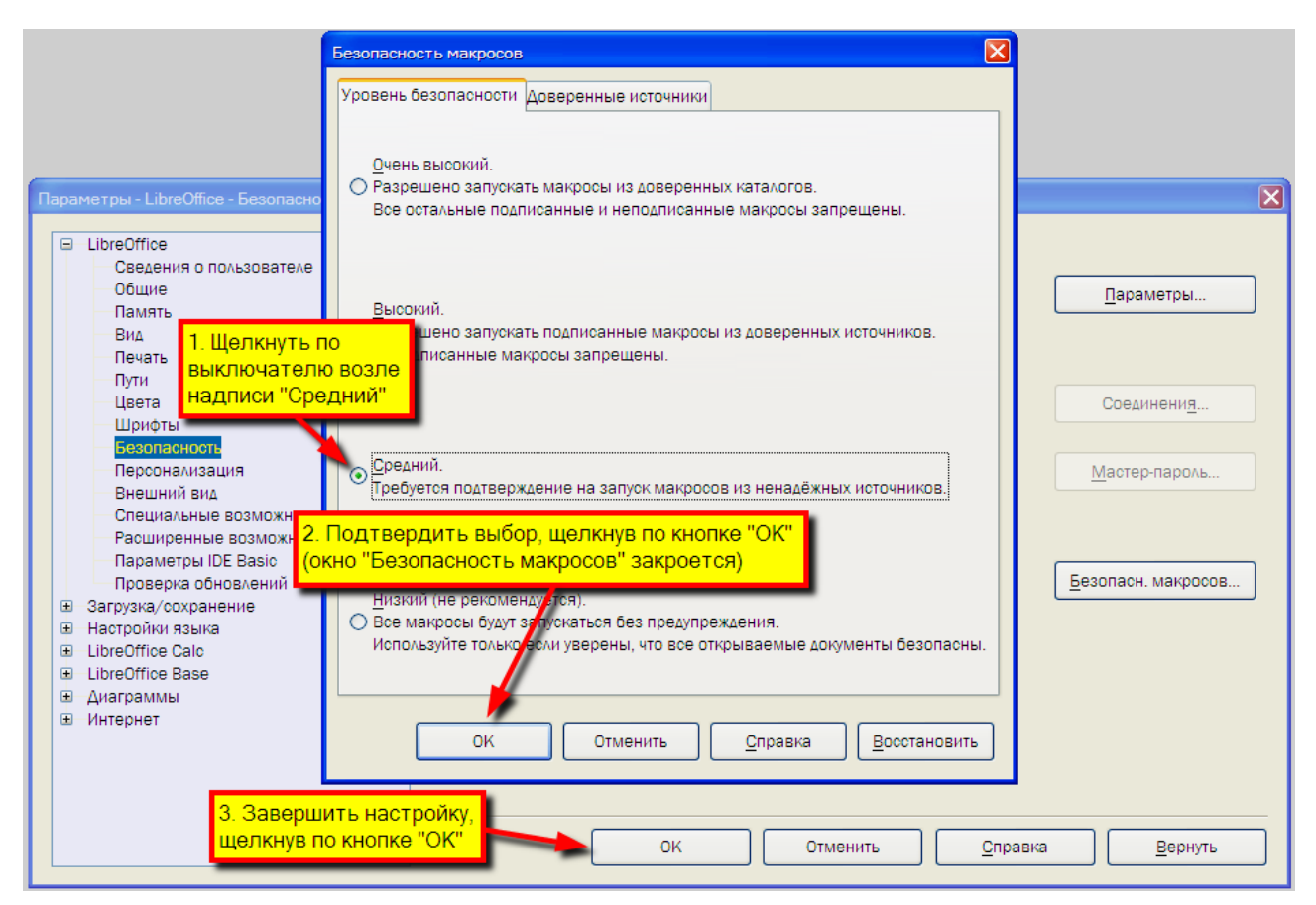

При среднем уровне безопасности макросов в начале открытия файлов с расширением *.xls* в Microsoft Excel 2003 или LibreOffice/OpenOffice.org Calc будет появляться окно предупреждения (соответственно рис. 13, а и рис. 13, б) или в Microsoft Excel 2007 (последующие версии) панель предупреждения (рис. 14) системы безопасности.

В случае появления при запуске (открытии) файла UsloviaTruda **...** Els. окна предупреждения безопасности Microsoft Excel 2003 (рис. 13, а), следует щелкнуть курсором мыши по кнопке **Не отключать макросы** 

В аналогичном случае после появления окна предупреждения безопасности LibreOffice или OpenOffice.org (рис. 13, б), следует щелкнуть курсором мыши по кнопке **Включить макросы** 

Рис. 13 – Окно предупреждения системы безопасности

a) Microsoft Excel 2003 6) LibreOffice/OpenOffice.org Calc

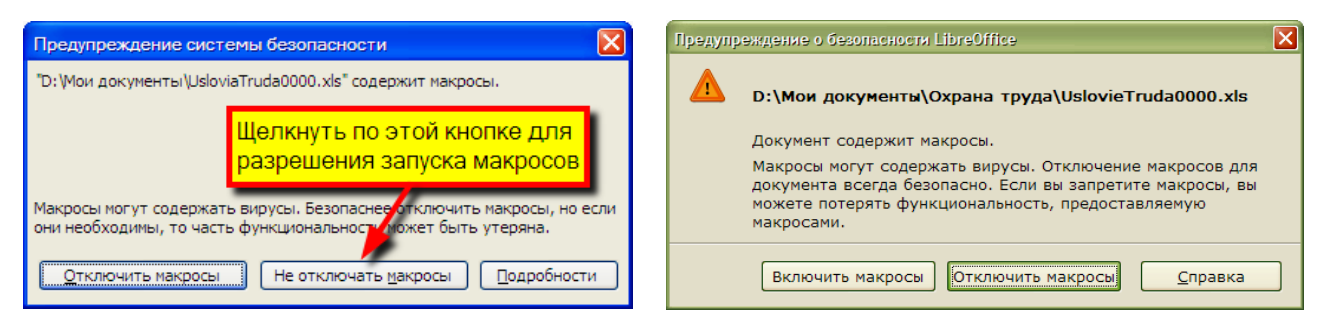

Рис. 14 – Панель системы безопасности в Microsoft Excel 2007 и последующих версиях

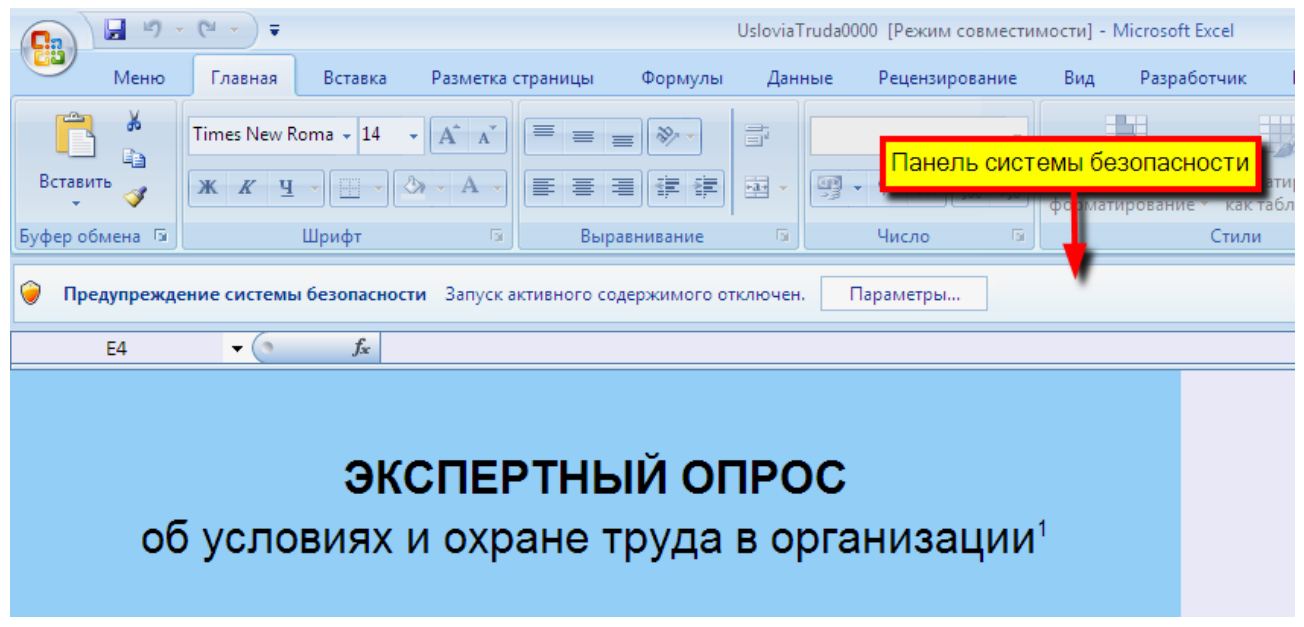

Чтобы разрешить выполнение макросов в Microsoft Excel 2007 и последующих версиях, следует, щелкнув курсором мыши по кнопке **параметры...** на панели «Предупреждения системы безопасности», открыть окно выбора параметра безопасности Microsoft Excel (рис. 15), в котором отметить маркером

«Включить это содержимое», щелкнув по выключателю <sup>•</sup> в строке с соответствующей надписью, и подтвердить свой выбор, щелкнув по кнопке **...**...

Рис. 15 – Окно выбора параметра безопасности в Microsoft Excel 2007 и последующих версий

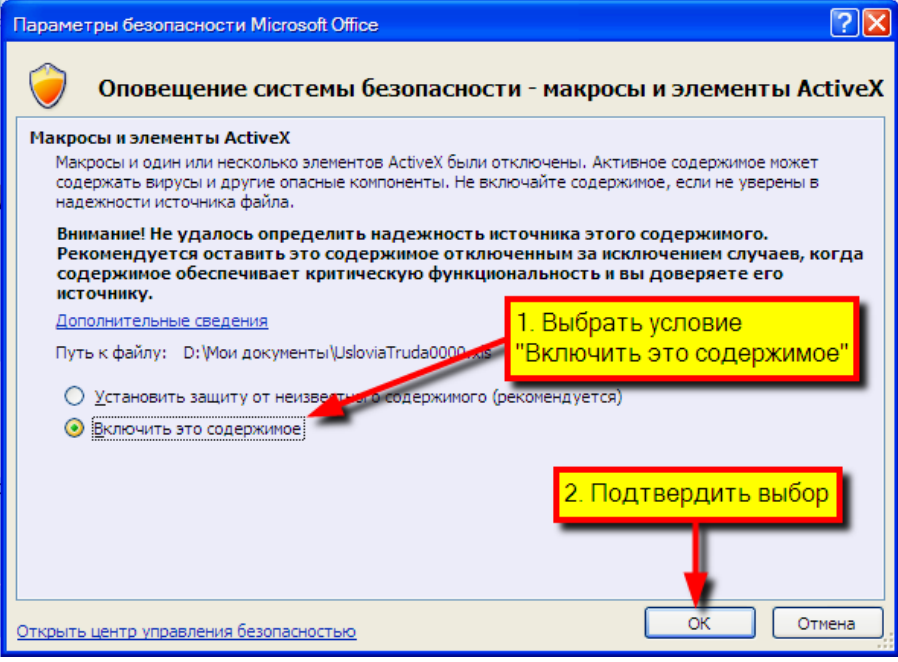

Приведенными способами разрешается использование макросов в открываемом файле в указанных программах-редакторах электронных таблиц.

После завершения работы с электронными таблицами в приложении Calc программ LibreOffice или OpenOffice.org следует убедиться, чтобы файл сохранился в формате *.xls*, а не в собственном формате указанных приложений – *.ods*.

ВНИМАНИЕ! Сохранение файла с разрешением *.ods* исключает из дальнейшей обработки содержащуюся в нем информацию в электронных документах существующего метода проведения экспертного опроса. Кроме того, обратная конвертация такого файла из разрешения *.ods* в разрешение *.xls* сопряжена с потерей формул, введенных в отдельные ячейки разработчиком форм, что исключает проверку вводимых данных, а также возможность ввода данных (внесение изменений) в поля со списком.

Чтобы электронная таблица сразу сохранялась с расширением *.xls*, следует установить соответствующие настройки по умолчанию в программе LibreOffice или OpenOffice.org. Для этого, запустив указанные приложения:

1. Щелкнуть по закладке Сервис и в раскрывшемся меню - по строке Параметры... (рис. 16, а).

2. Щелкнуть по кнопке <sup>• возле</sup> надписи «Загрузка/сохранение» в раскрывшемся окне «Параметры», тем самым раскрыв структурный список (рис. 16, б).

3. Щелкнуть по строке «Общие», активировав информационное окно для этой строки (рис. 16, в).

## Рис. 16 – Доступ к настройкам параметров загрузки/сохранения электронных документов в LibreOffice

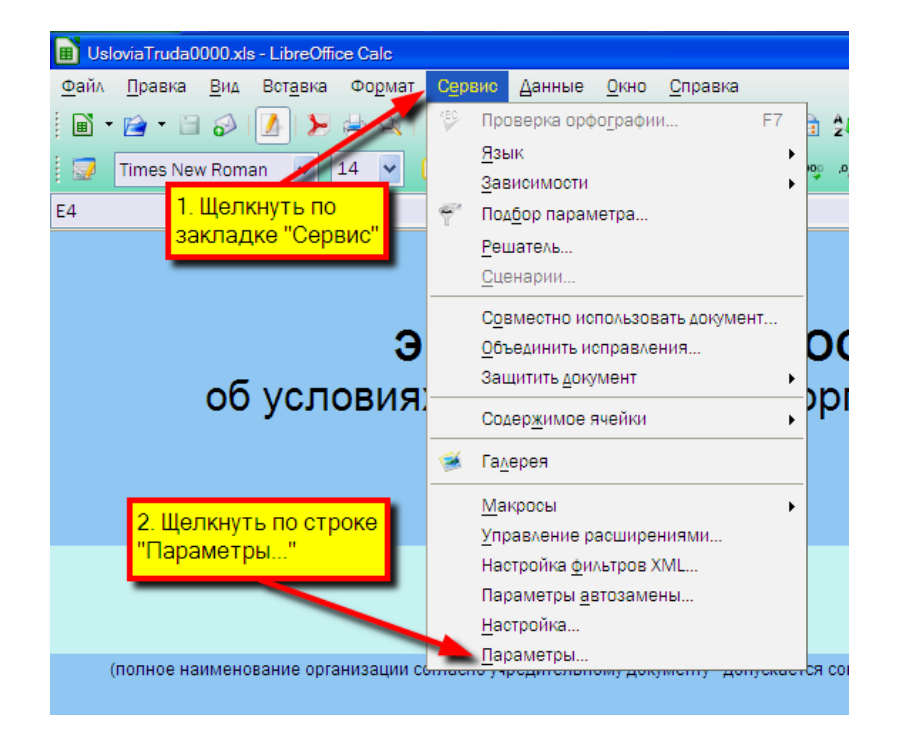

#### а) запуск окна настроек параметров

#### б) доступ к окну настроек в) активация окна настройки

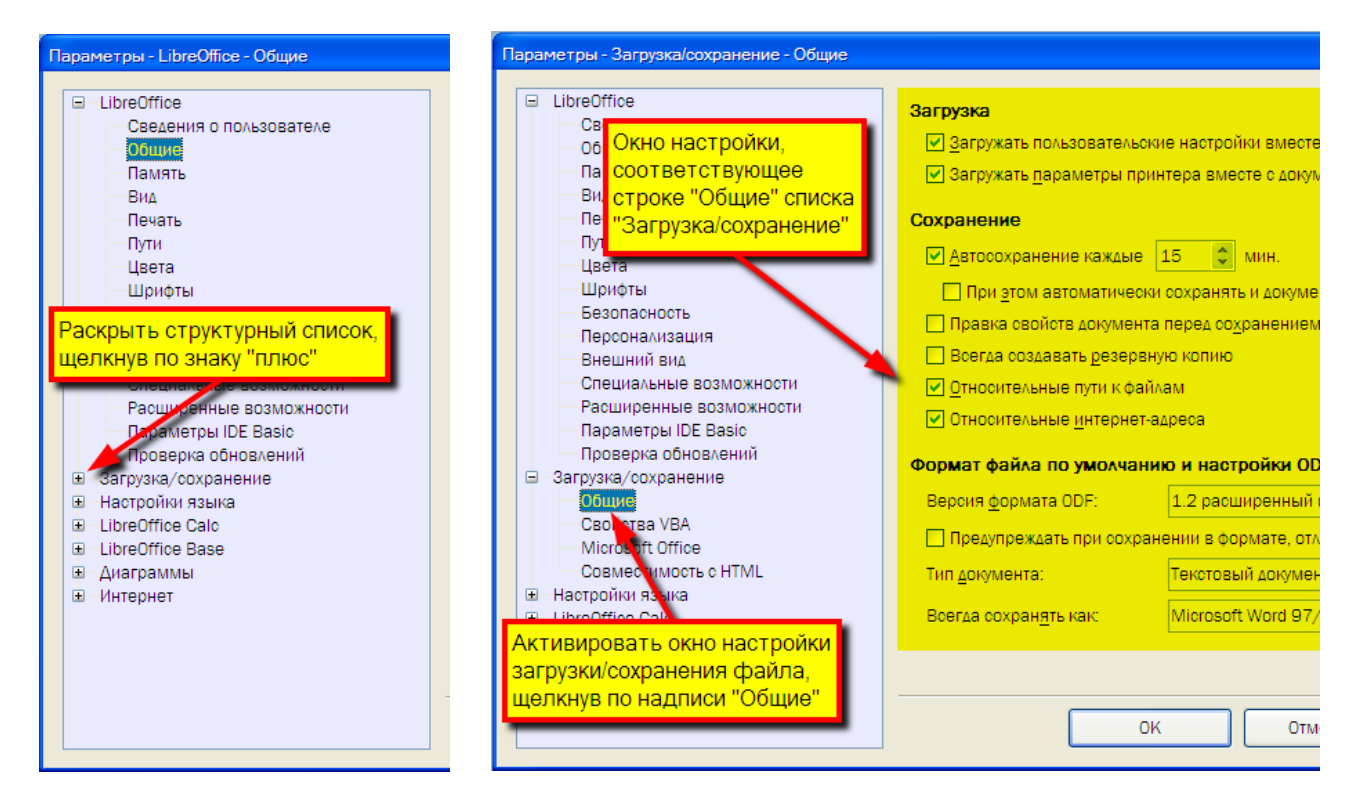

4. Щелкнуть по строке «Электронная таблица», раскрыв список «Тип документа:» в разделе «Формат файла по умолчанию и настройки ODF» (рис. 17).

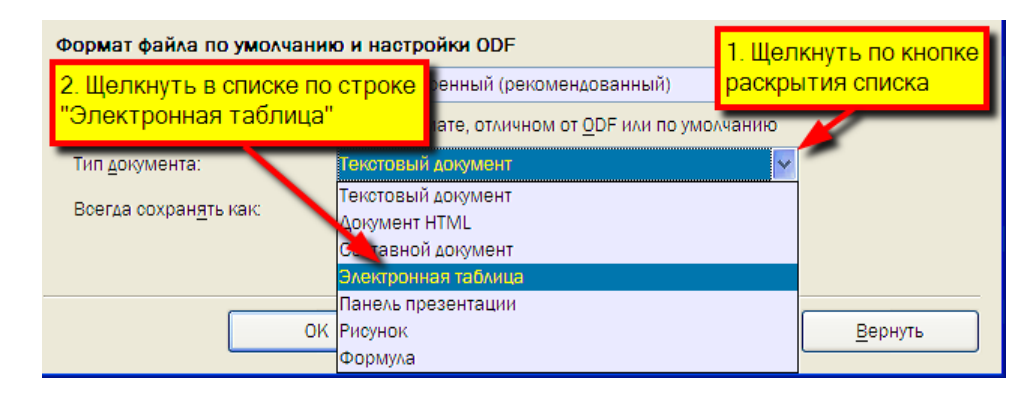

Рис. 17 – Выбор типа документа для настройки

5. Щелкнуть по строке «Microsoft Excel 97/2000/XP/2003», раскрыв список «Всегда сохранять как:» в разделе «Формат файла по умолчанию и настройки ODF» (рис. 18).

Рис. 18 – Настройка в LibreOffice или OpenOffice.org для сохранения электронного документа по умолчанию в файле с расширением *.xls*

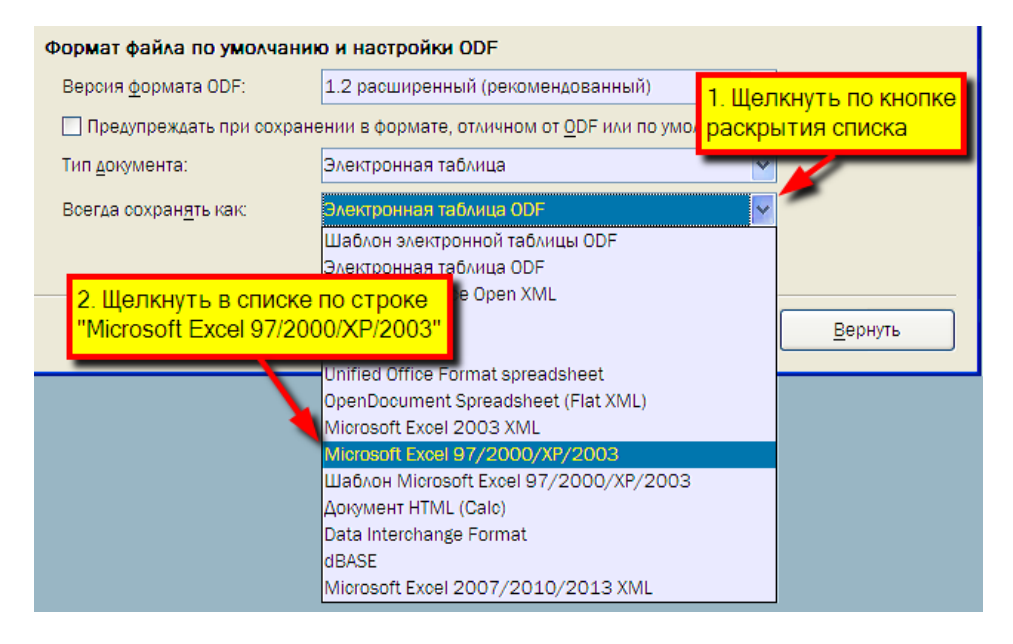

6. Подтвердить сделанные настройки, щелкнув по кнопке .

Выполнив приведенную выше настройку по умолчанию сохранения электронного документа при закрытии электронной таблицы в приложении Calc программы LibreOffice или OpenOffice.org, электронный документ будет сохраняться в файле с расширением *.xls*, что обеспечит совместимость для дальнейшей обработки введенных данных в электронные формы экспертного опроса.

Настроив программные продукты в соответствии с настоящими рекомендациями, можно приступать к работе с электронным документом экспертного опроса – файлом (книгой) UsloviaTruda  $\Box$  xls.

## **Заполнение форм экспертного опроса**

<span id="page-15-0"></span>Анкета экспертного опроса (книга-файл UsloviaTruda III.xls) состоит из 9 листов. Каждый лист книги предназначен для ввода информации по определенной теме, суть которой выражается в названии листа (рис. 19).

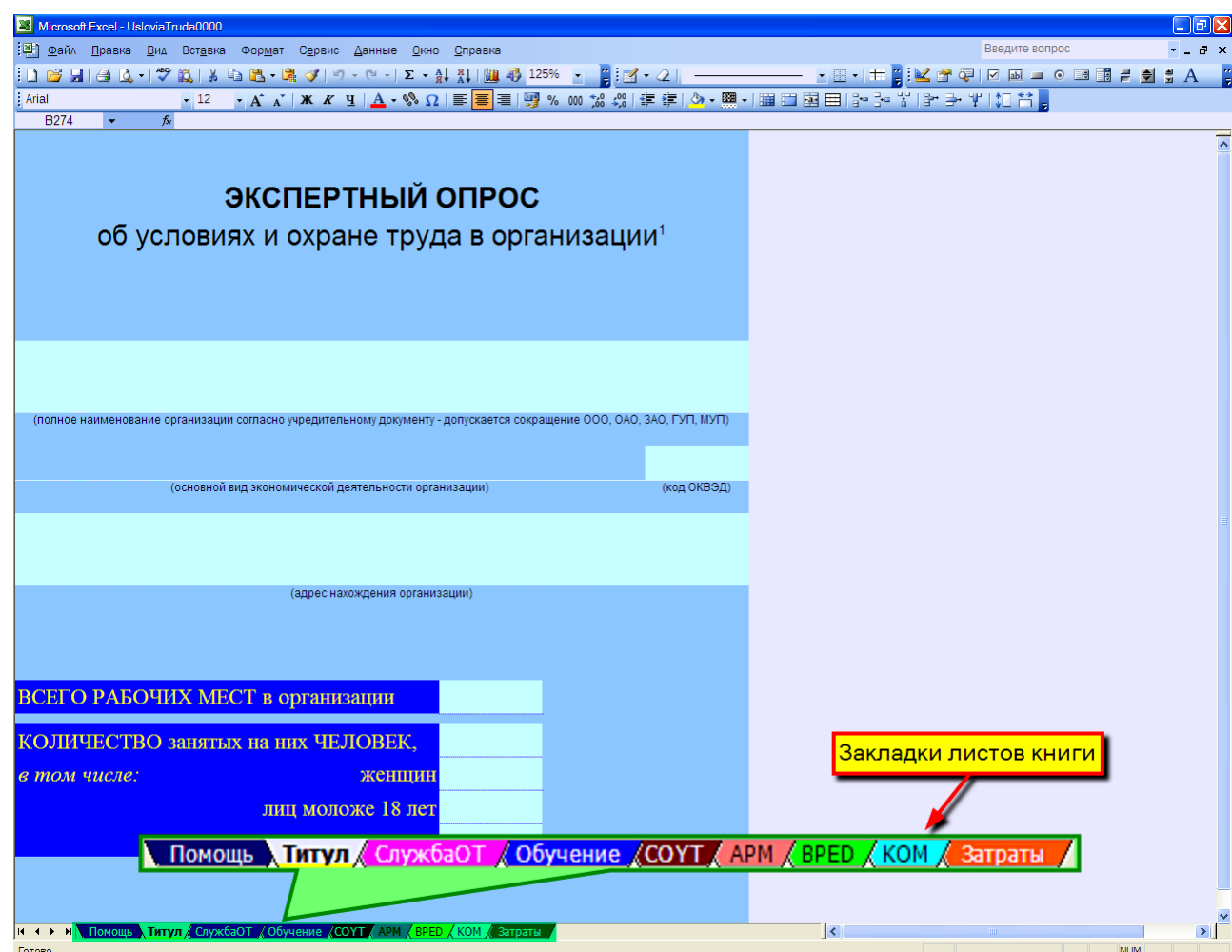

Рис. 19 – Общий вид книги экспертного опроса

На первом листе  $\blacksquare$  Помощь книги UsloviaTruda  $\square$  .xls размещено настоящее методическое пособие. Оно открывается двойным щелчком мыши по надписи «Методика для UsloviaTruda.pdf». При этом возможно появление окна с запросом на открытие файла, например, в Microsoft Excel как показано на рис. 20 – согласиться на продолжение, щелкнув по кнопке  $\Box$ 

Рис. 20 – Окно предупреждения системы безопасности Microsoft Excel при запуске встроенного в электронный документ объекта

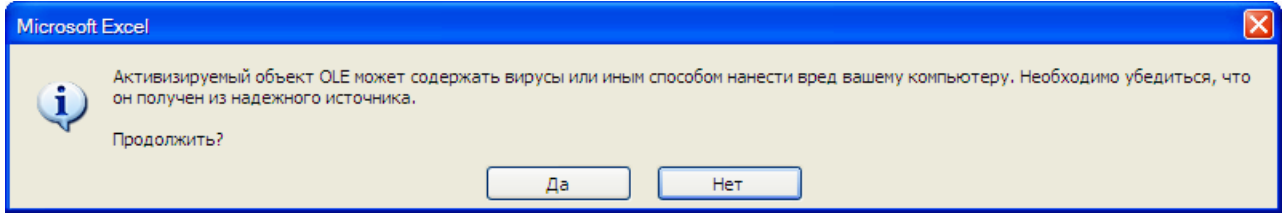

Поля для ввода данных вне таблиц в электронном документе имеют более светлую заливку, чем цвет основной заливки окружающих указанное поле ячеек, а на бумажном носителе обозначаются подчеркиванием (рис. 21).

> Рис. 21 – Поля для ввода данных вне таблицы в электронном документе экспертного опроса

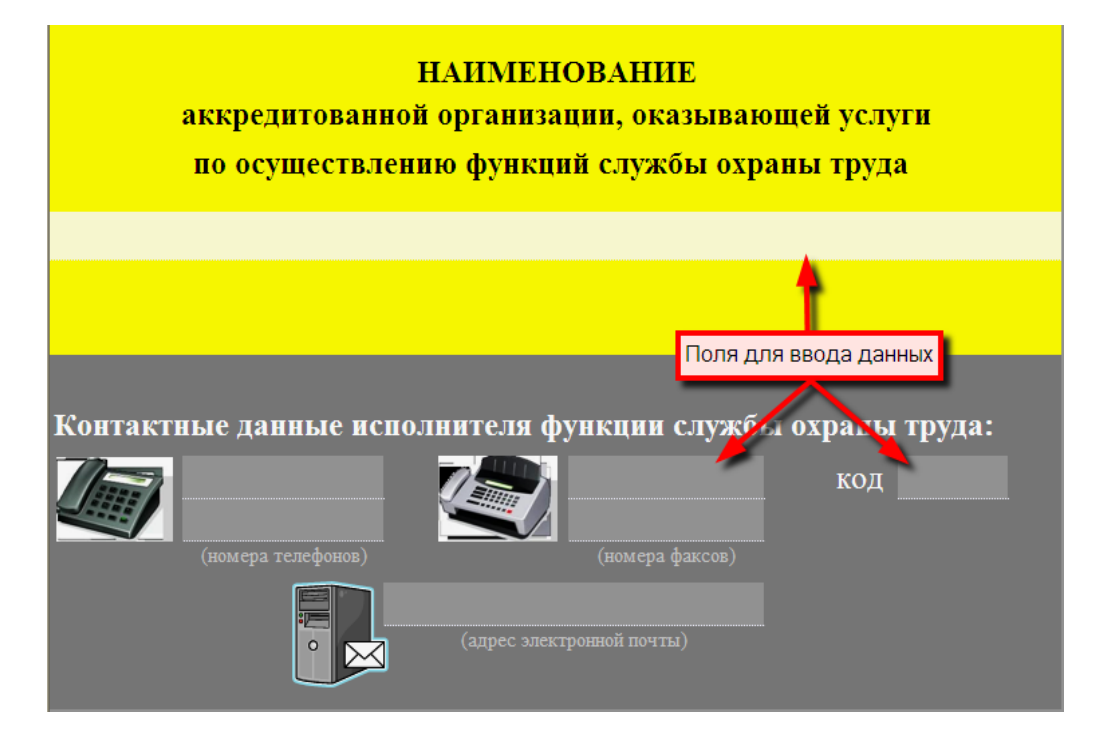

Далее рекомендации по заполнению полей для ввода данных приводятся в отношении электронного документа экспертного опроса, за исключением отдельных случаев, когда требуется обозначить особенность заполнения указанных полей на бумажном носителе.

В целях исключения ошибок при заполнении электронного документа экспертного опроса предусмотрены средства проверки вводимых значений. О наличии ошибки сообщается темно-красной заливкой поля, в которое введено неправильное или некорректное значение, и сопровождением комментарием (-ями) к указанному полю (рис. 22, а), а также окном предупреждения о некорректном введенном значении (рис. 22, б).

В случае наличия в книге UsloviaTruda **III** xls ошибочных введенных значений, на ее титульном листе **Питул А**появляется сообщение о наличии в ней ошибок с указанием их количества (рис. 23). Поэтому перед отправкой файла (книги) или использования содержащихся в нем сведений следует убедиться в точности введенных данных не только в поле с ошибкой (фон темно-красной заливки), но и во всех других полях ввода, в первую очередь, которые находятся в зависимости от данного поля. Поиск источника ошибки может быть ускорен при использовании списка «Указатель отдельных ошибок данных», имеющегося в конце каждого листа с вводимыми данными. При использовании указанного списка следует пролистывать его до записи «Конец списка ошибок».

Следует отметить, что список «Указатель отдельных ошибок данных» отображается только в случае наличия ошибки (ошибок) на данном листе.

#### Рис. 22 – Примеры результата ввода неправильных и некорректных сведений

#### а) поле с ошибкой и комментарием к ней

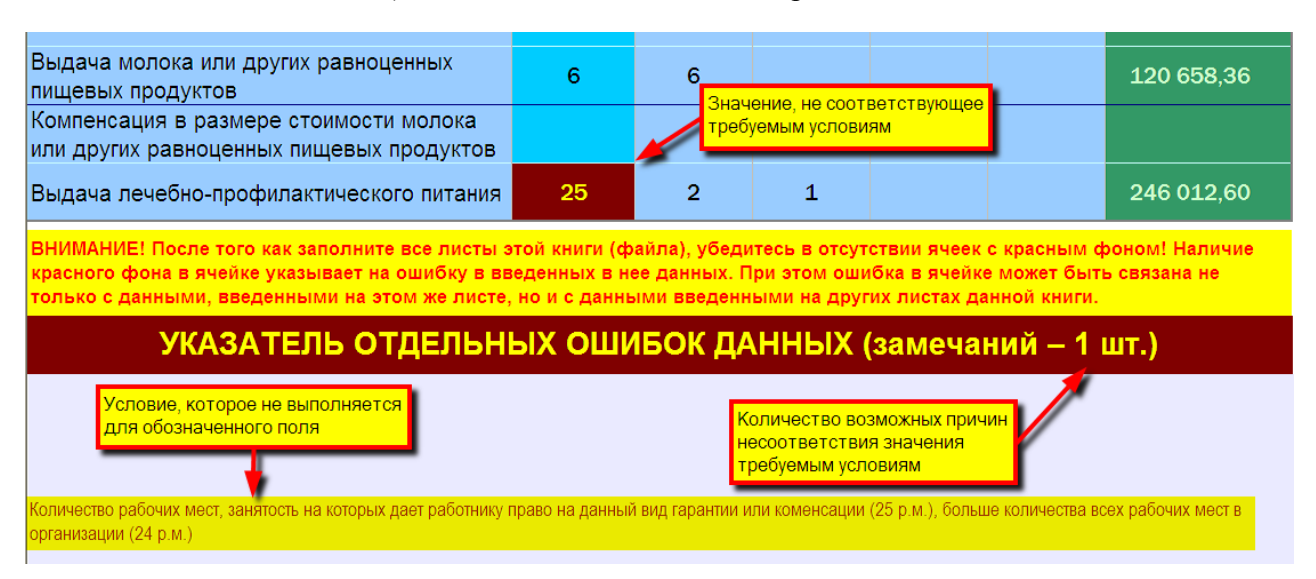

#### б) поле с некорректным значением и окном предупреждения к нему

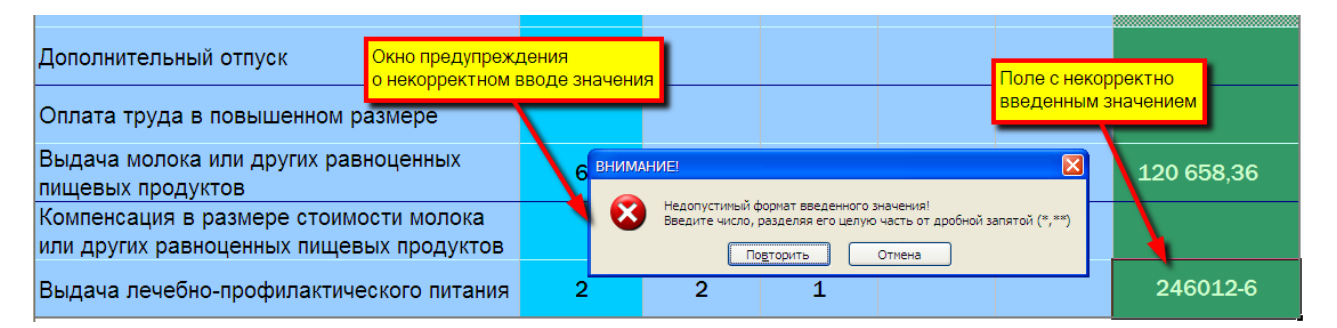

## Рис. 23 – Сообщение о наличии ошибок в книге

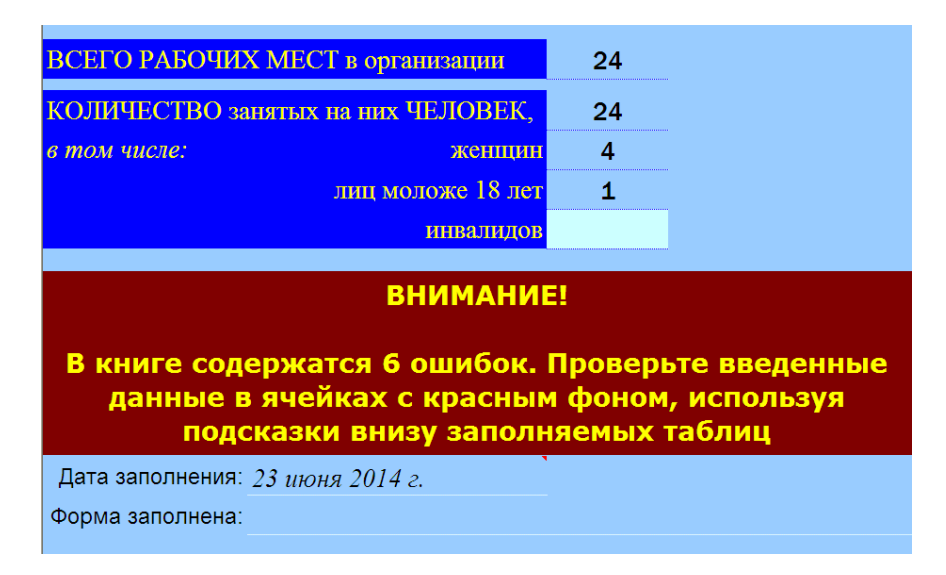

ВНИМАНИЕ! Проверка на ошибки осуществляется исходя из условия, что все взаимозависящие поля (ячейки) электронных таблиц в книге заполнены. Поэтому рекомендуется ввести все имеющиеся данные в книгу (на все листы),

и только после этого приступить к рассмотрению и исправлению ошибок, о которых сигнализируют средства проверки введенных данных.

Чтобы ввести значение в нужное поле, следует щелкнуть по нему левой кнопкой мыши\* – готовность поля (ячейки) к вводу данных обозначается выделением его жирной линией по контуру поля (ячейки). При этом (если предусмотрено разработчиком формы) возле указанного поля возможно появление окна подсказки по заполнению данного поля (рис. 24).

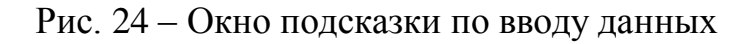

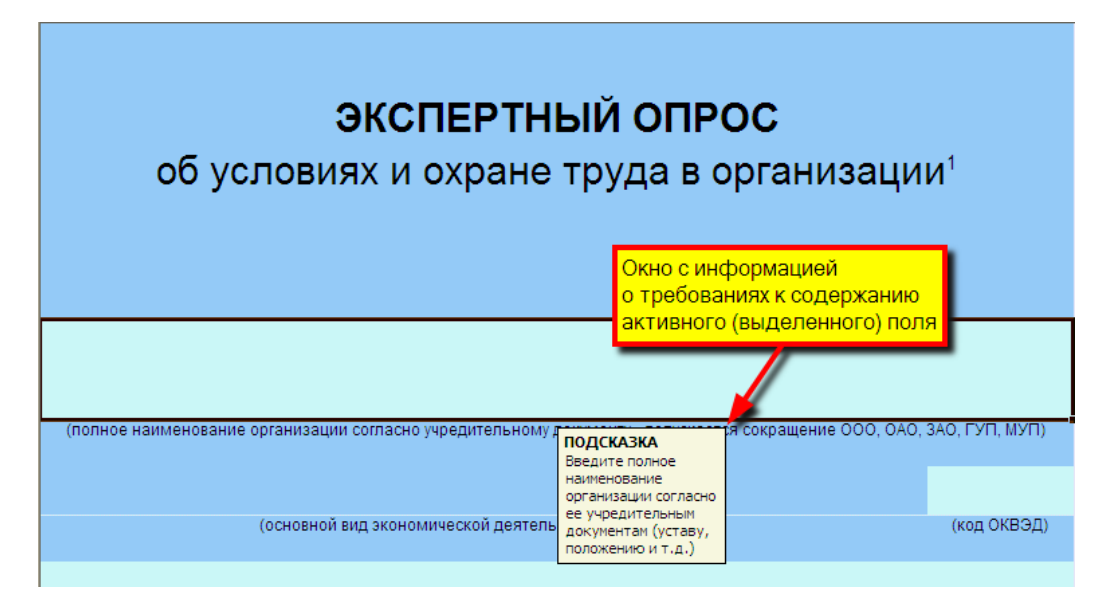

Чтобы введенные данные зафиксировались в поле (ячейке) следует

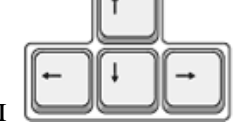

нажать на клавиатуре клавишу или любую из клавиш либо щелкнуть курсором мыши в любом месте за пределами выделенного поля (ячейки).

 $\overline{\phantom{a}}$  Enter

Удаление введенного в поле (ячейку) значения осуществляется нажатием

<span id="page-18-0"></span>на клавиатуре клавиши .

 $\overline{a}$ 

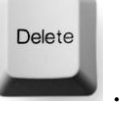

Общие сведения об организации

Общие сведения об организации, такие как: наименование, основной вид экономической деятельности, адрес нахождения организации, сведения о количестве рабочих мест и занятых на них работников (в целом, из них женщин, лиц моложе 18 лет, инвалидов) – вносятся в соответствующие поля второго (титульного) листа экспертного опроса  $\sqrt{\text{Im} \mu} \land$  (рис. 25).

<sup>\*</sup> Если настройки мыши установлены для левши, то щелкать следует правой кнопкой мыши.

## Рис. 25 – Титульный лист анкеты экспертного опроса

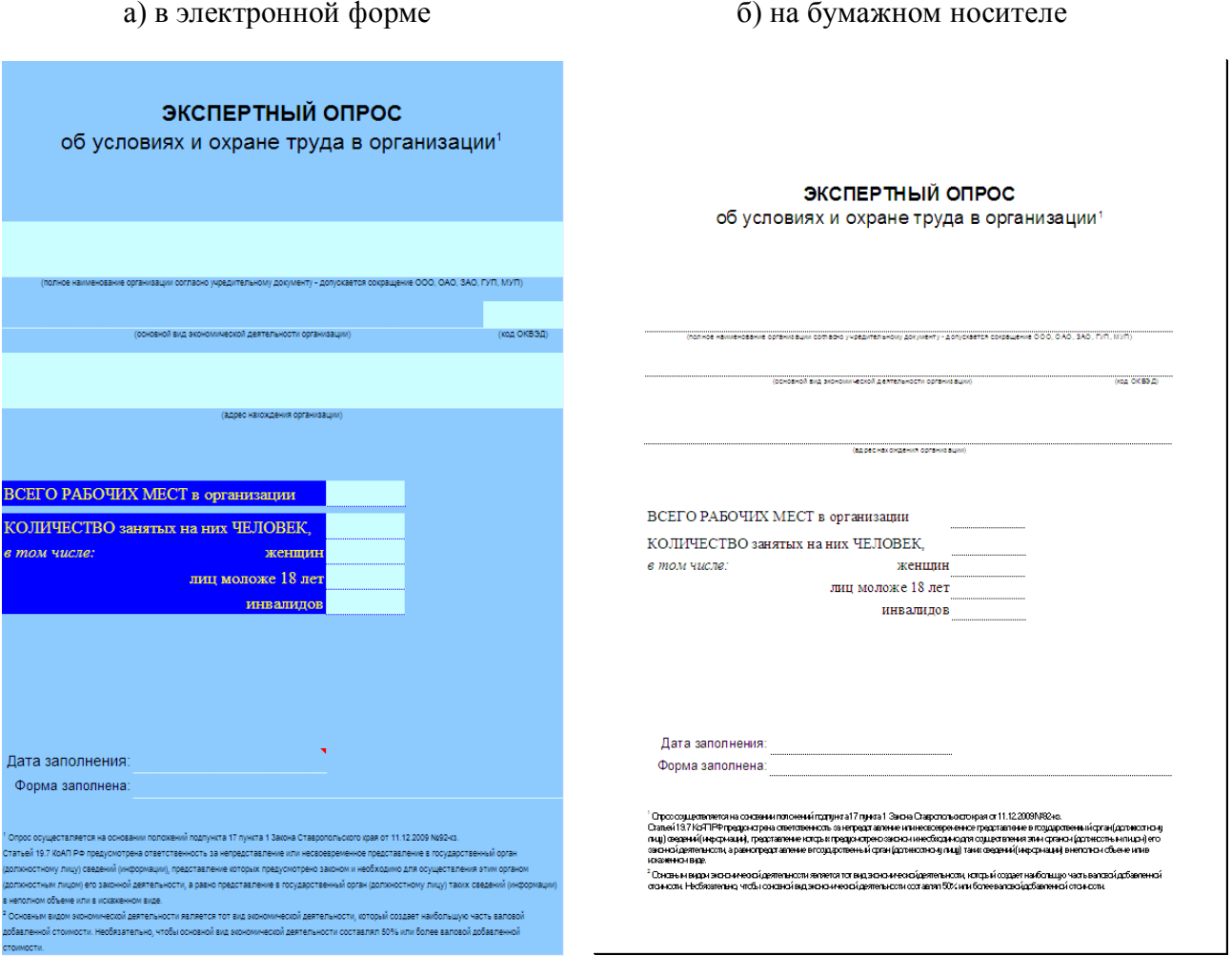

Заполнение поля «Наименование организации» рекомендуется выполнить интервьюеру, чтобы респондент только перепроверил наименование и при необходимости внес изменение. Это позволит интервьюеру вести учет выданных бланков на бумажном носителе.

Наименование организации указывается без сокращений, в полном соответствии с ее уставным документом (устав, положение и т.д.).

Принадлежность организации к организационно-правовой форме и форме собственности (закрытое или открытое акционерное общество, общество с ограниченной ответственностью, государственное или муниципальное унитарное предприятие, государственное казанное учреждение и т.д.) допускается вносить в общепринятой для указанных форм аббревиатуре, например: ЗАО, ОАО, ООО, ГУП, МУП, ГКУ и т.д.

В поле «Основной вид экономической деятельности» вносится код, присвоенный организации в зависимости от заявленной ее хозяйственной деятельности в соответствии с Общероссийским классификатором видов экономической деятельности (ОКВЭД). В электронной форме для заполнения поля «Основной вид экономической деятельности организации» достаточно ввести в ячейку со светлым фоном, подписанную «код ОКВЭД» (рис. 26, а), первые три цифры ОКВЭД (две первые цифры отделены от третьей точкой, например,

85.2 – Ветеринарная деятельность) – большее количество цифр, уточняющих спецификацию производства, не влияет на вид экономической деятельности организации. После ввода кода поле «Основной вид экономической деятельности организации» автоматически заполниться наименованием вида экономической деятельности, соответствующим веденному коду (рис. 26, б).

> Рис. 26 – Заполнение поля «Основной вид экономической деятельности организации»

а) поле для ввода кода основного вида экономической деятельности организации

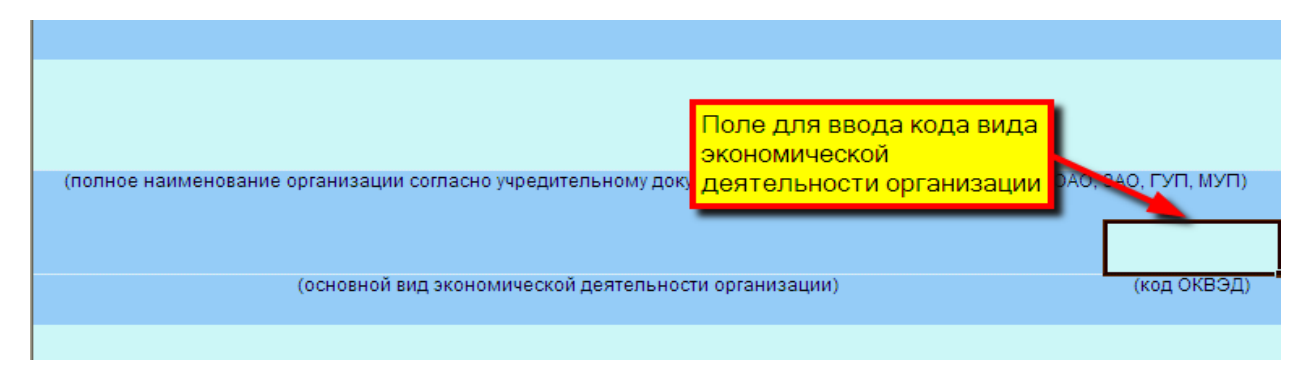

б) результат ввода кода вида экономической деятельности организации

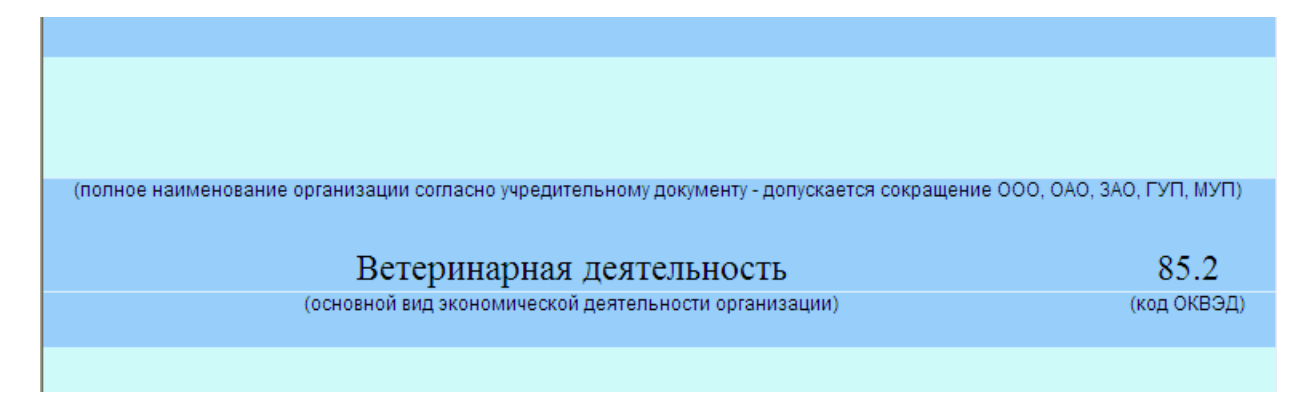

На бумажном носителе в поле «Основной вид экономической деятельности» указать только код организации по ОКВЭД.

ВНИМАНИЕ! Основным видом экономической деятельности является тот вид экономической деятельности, который создает наибольшую часть валовой добавленной стоимости. Необязательно, чтобы основной вид экономической деятельности составлял 50% или более валовой добавленной стоимости.

Кроме того, для целей экспертного опроса введен вид экономической деятельности – «Прочая деятельность». В данный вид включены отсутствующие, редковстречающиеся в Ставропольском крае виды экономической деятельности, а также малозначимые для целей экспертного опроса производства и услуги. Полный перечень таких видов экономической деятельности, производств и услуг приведен в нижеследующей таблице.

#### Таблица – Отнесение отдельных видов экономической деятельности, предусмотренных в ОКВЭД, к «Прочая деятельность», принятой для целей экспертного опроса

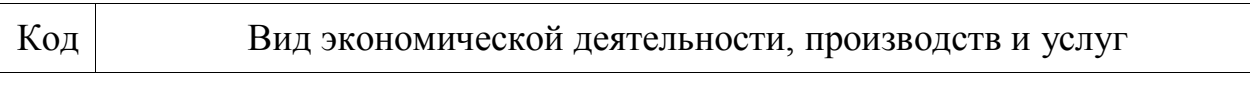

- 02 Лесное хозяйство и предоставление услуг в этой области
- 05 Рыболовство, рыбоводство и предоставление услуг в этих областях
- 22.3 Копирование записанных носителей информации
- 23 Производство кокса, нефтепродуктов и ядерных материалов
- 27 Металлургическое производство
- 36 Производство мебели и прочей продукции, не включенной в другие группировки
- 37 Обработка вторичного сырья
- 75.3 Деятельность в области обязательного социального страхования
- 93 Предоставление персональных услуг
- 95 Деятельность домашних хозяйств с наемными работниками
- 96 Деятельность частных домашних хозяйств по производству товаров для собственного потребления
- 97 Деятельность частных домашних хозяйств по предоставлению услуг для собственного пользования
- 99 Деятельность экстерриториальных организаций

В поле «Адрес нахождения организации» следует вводить фактический адрес нахождения основных производств организации, а не адрес (место) государственной регистрации юридического лица (в обиходе такой адрес называют юридическим). Зачастую адрес нахождения и адрес регистрации организации совпадают.

Ячейка строки «Всего рабочих мест в организации» заполняется в зависимости от стадии аттестации рабочих мест по условиям труда или специальной оценки условий труда:

аттестация и специальная оценка не проводились – условно принимается равным количеству штатных единиц (без дробной части – не путать со ставками!);

аттестация или специальная оценка проводится или завершена – в соответствии с перечнем рабочих мест, подлежащих аттестации по условиям труда, или перечнем рабочих мест, на которых проводится специальная оценка условий труда (далее – Перечень рабочих мест), либо сводной ведомостью результатов аттестации рабочих мест по условиям труда или сводной ведомостью результатов проведения специальной оценки условий труда с учетом текущего состояния (рис. 27).

#### Рис. 27 – Вариант использования источника информации для заполнения сведений о рабочих местах и работниках в организации в титульный лист экспертного опроса

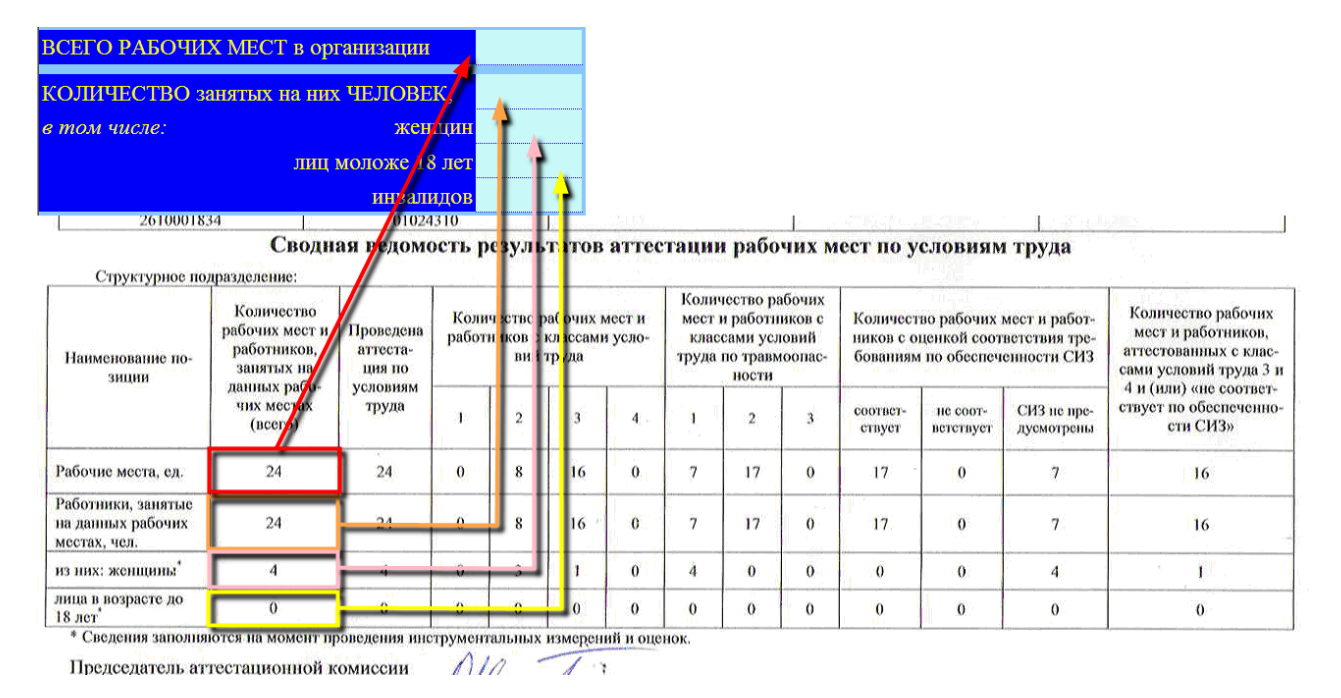

В ячейку строки «Количество занятых на них человек» следует внести сведения об общей численности работников в организации (с учетом работодателя, имеющего свое рабочее место). Аналогично заполняются ячейки с информацией о численности женщин, лиц моложе 18 лет и инвалидов. Указанную здесь информацию, как правило, можно получить в кадровой службе организации. Кроме того, если численность работников в организации не изменялась со времени оформления результатов аттестации рабочих мест по условиям труда или проведения специальной оценки условий труда, то можно использовать сведения из соответствующих сводных ведомостей (рис. 27).

В электронном документе дата заполнения всех опросных листов устанавливается автоматически по дате последнего открытия файла при наличии «галочки» в поле «Показывать дату заполнения» (рис. 28).

Рис. 28 – Информация о дате заполнения опросных листов

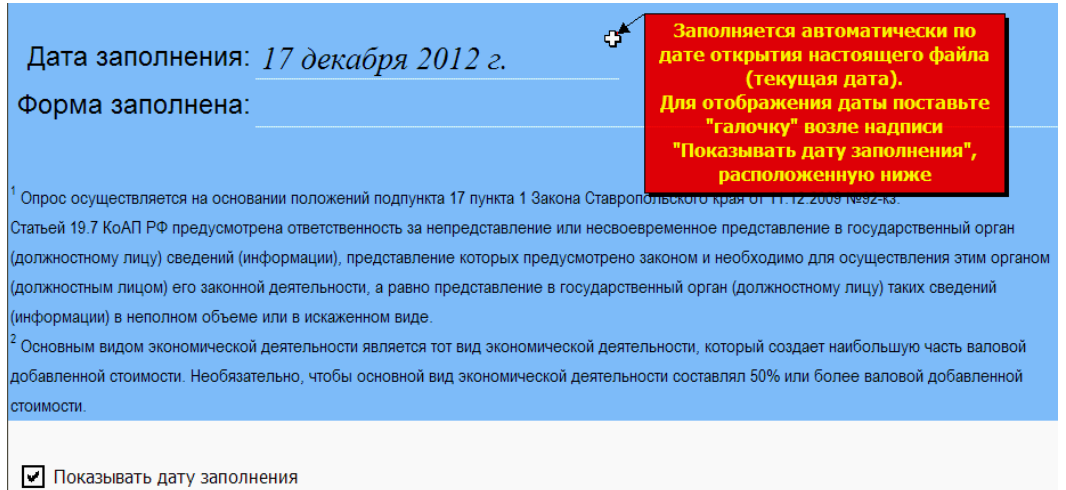

ВНИМАНИЕ! «Галочку» в поле возле надписи «Показать дату заполнения» следует убирать только для отключения автоматического ввода даты заполнения (текущей даты) во время распечатки чистых бланков на бумажном носителе. При этом указанные «галочка» и надпись на печать не выводятся.

На бумажном носителе дата заполнения проставляется вручную. Переносить ее в электронный документ не требуется.

В поле строки «Форма заполнена» вносятся последовательно фамилия, имя, отчество респондента. Данные сведения могут потребоваться интервьюеру для связи непосредственно с заполнявшим анкету при необходимости корректировки или уточнения данных – использование указанных сведений в иных целях не допускается.

Результатом процедур, описанных в настоящем разделе, будет оформленный лист  $\overline{\text{Kuty}_{\text{n}}}$  книги (файла) UsloviaTruda  $\Box$  .xls (рис. 29).

> Рис. 29 – Пример заполненного листа «Титул» (вид на бумажном носителе)

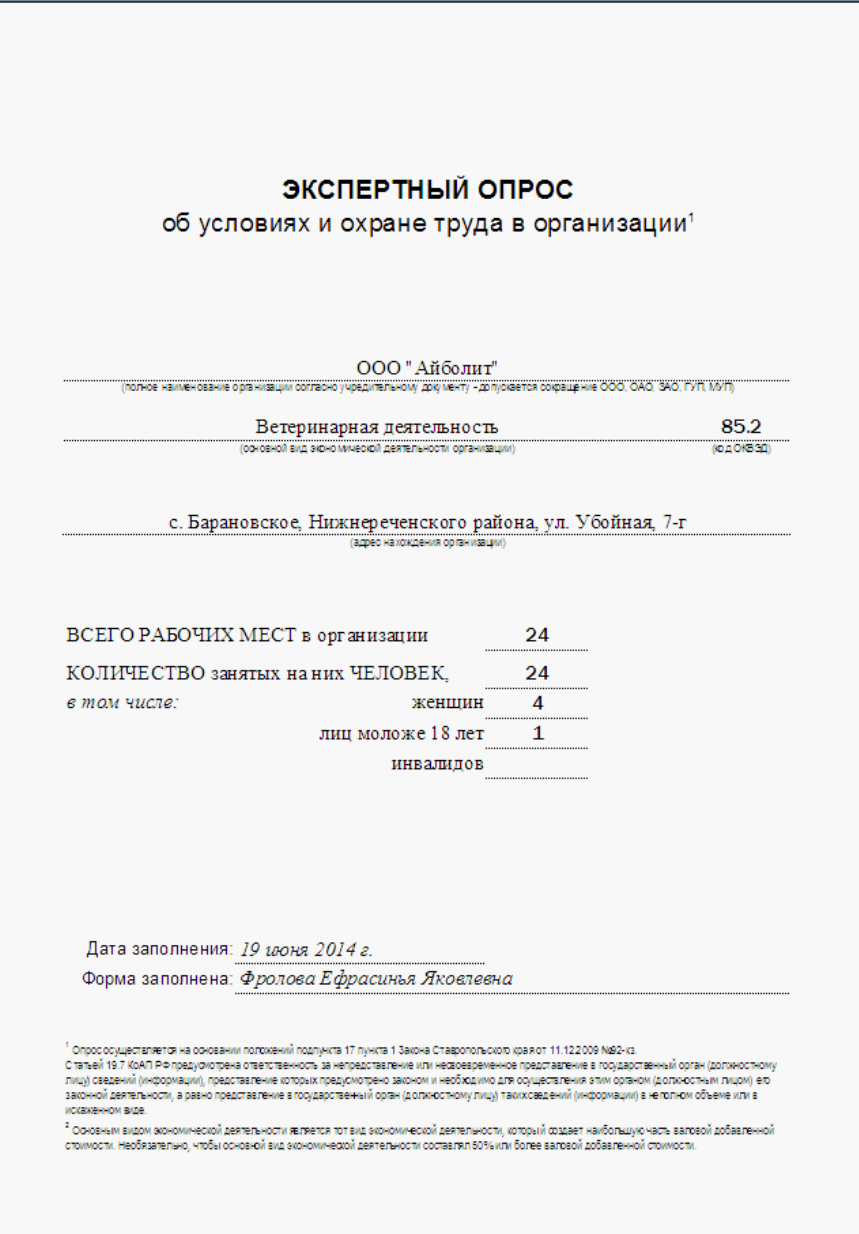

Согласно статье 19.7 Кодекса Российской Федерации об административных правонарушениях предусмотрена ответственность за непредставление или несвоевременное представление в государственный орган (должностному лицу) сведений (информаций), представление которых предусмотрено законом или необходимо для осуществления этим органом (должностным лицом) его законной деятельности, а равно представление в государственный орган (должностному лицу) таких сведений (информации) в неполном объеме или искаженном виде. Соответствующее предупреждение со ссылками на законодательные акты размещено на титульном листе экспертного опроса.

В целях правильного толкования респондентом понятия «основной вид экономической деятельности» организации в конце титульного листа дается разъяснение о значении данного понятия.

Информация о системе управления охраной труда в организации

<span id="page-25-0"></span>В третий лист книги (файла) UsloviaTruda .xls вносятся общие сведения о службе охраны труда, в том числе фамилия, имя и отчество работодателя, сведения об исполнителе функции службы охраны труда, контактные данные службы охраны труда организации (рис. 30).

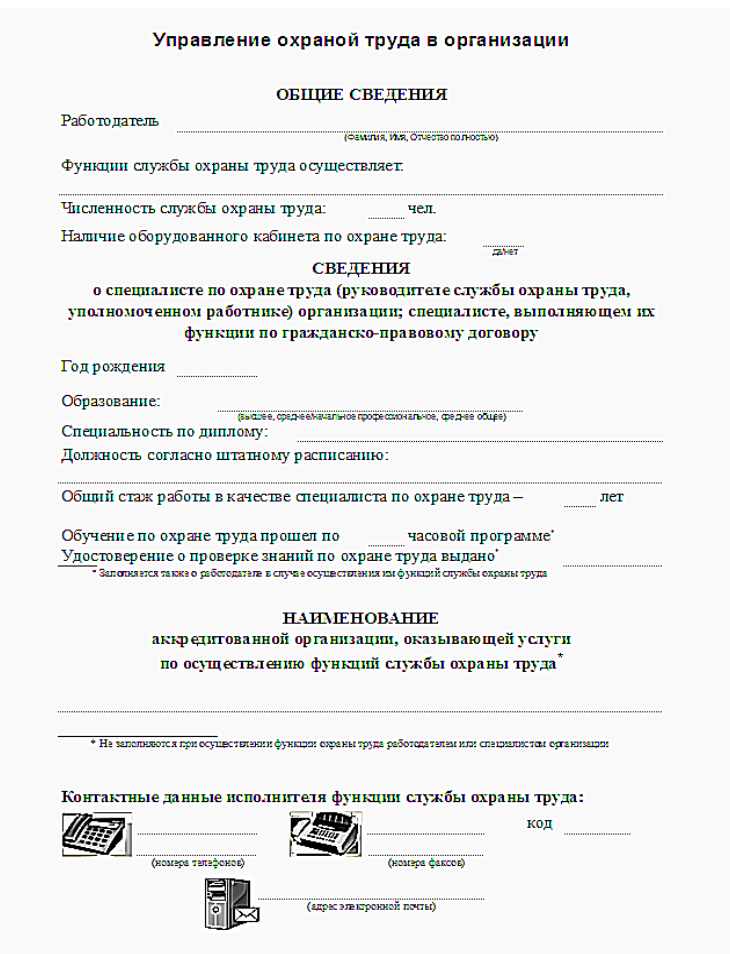

Рис. 30 – Лист экспертного опроса «СлужбаОТ» (на бумажном носителе)

Сведения о наличии оборудованного кабинета по охране труда, образовании специалиста по охране труда (руководителя службы охраны труда, уполномоченного работодателем работника) можно ввести в соответствующие поля только с учетом определенных вариантов, включенных в список.

Сведения об аккредитованной организации, оказывающей услуги по осуществлению функций службы охраны труда, можно получить из реестра аккредитованных организаций, оказывающих услуги в области охраны труда, который размещается в информационно-телекоммуникационной сети «Интернет» по адресу: *<http://rao.rosmintrud.ru/>*. Эти сведения вносятся только при осуществлении функции службы охраны труда указанной организацией.

В целях оперативной связи со службой (специалистом) по охране труда организации требуется указать в соответствующих полях контактные данные: номера телефонов и (или) факсов, электронной почты.

В итоге лист «Службаот «Должен быть заполнен по аналогии с примером, представленным на рис. 31.

Рис. 31 – Пример заполнения листа «СлужбаОТ» экспертного опроса (вид на бумажном носителе)

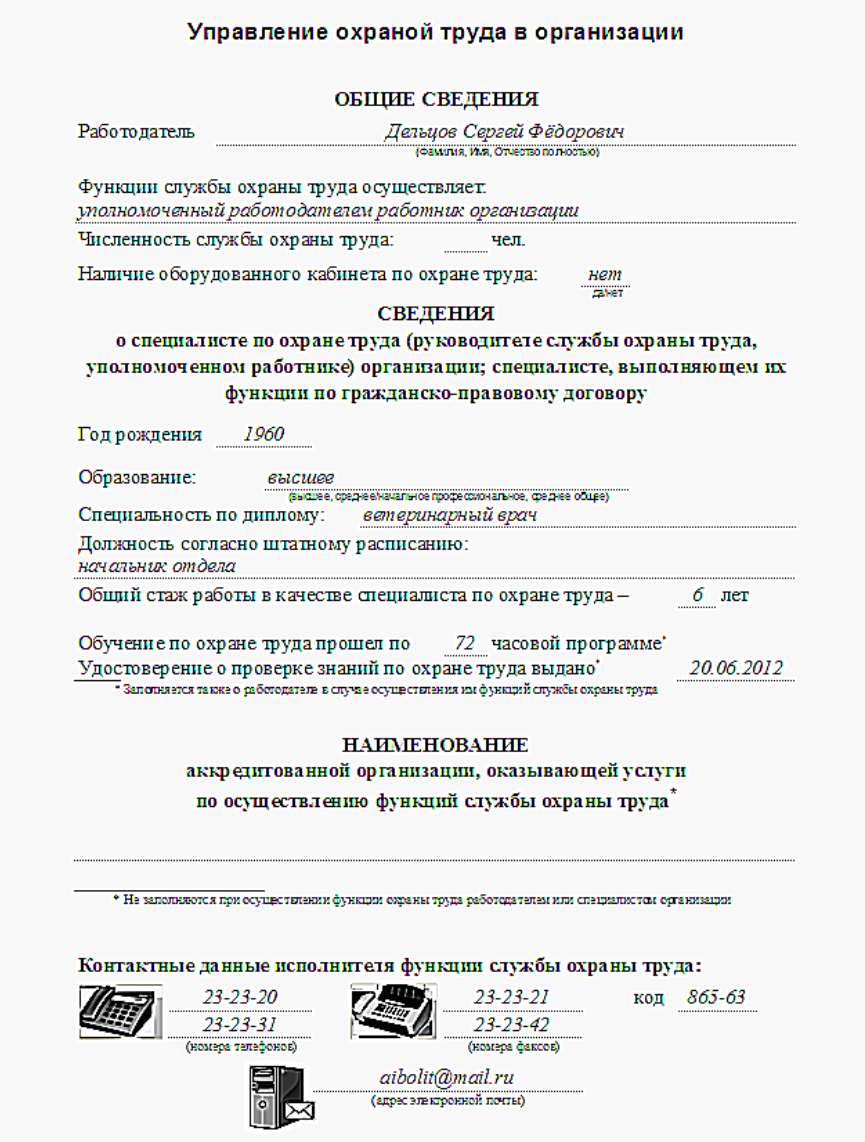

Информация о прохождении обучения по охране труда и проверке знания требований охраны труда

<span id="page-26-0"></span>Сведения заполняются на основании локальных актов организации и протоколов оценки знаний требований охраны труда на четвертом листе экспертного опроса «Обучение «книги (файла) UsloviaTruda **Παπίλια Βανικά Β** ячейки вводятся числовые значения, за исключением ячеек для сведений о работодателе – выбор обозначается знаком «галочка» (рис. 1, б).

При заполнении таблицы следует учесть следующее.

В графе «Всего в организации» указываются числовые значения исходя из общей численности работников в организации на день заполнения экспертного опроса (в том числе внесения в него изменений): сумма чисел в данной графе должна равняться числу, введенному в поле «Количество занятых на них человек» на листе книги (файла) UsloviaTruda .xls (рис. 32). То есть сведения подаются о фактически работающих в организации, а не о количестве обученных за отчетный период.

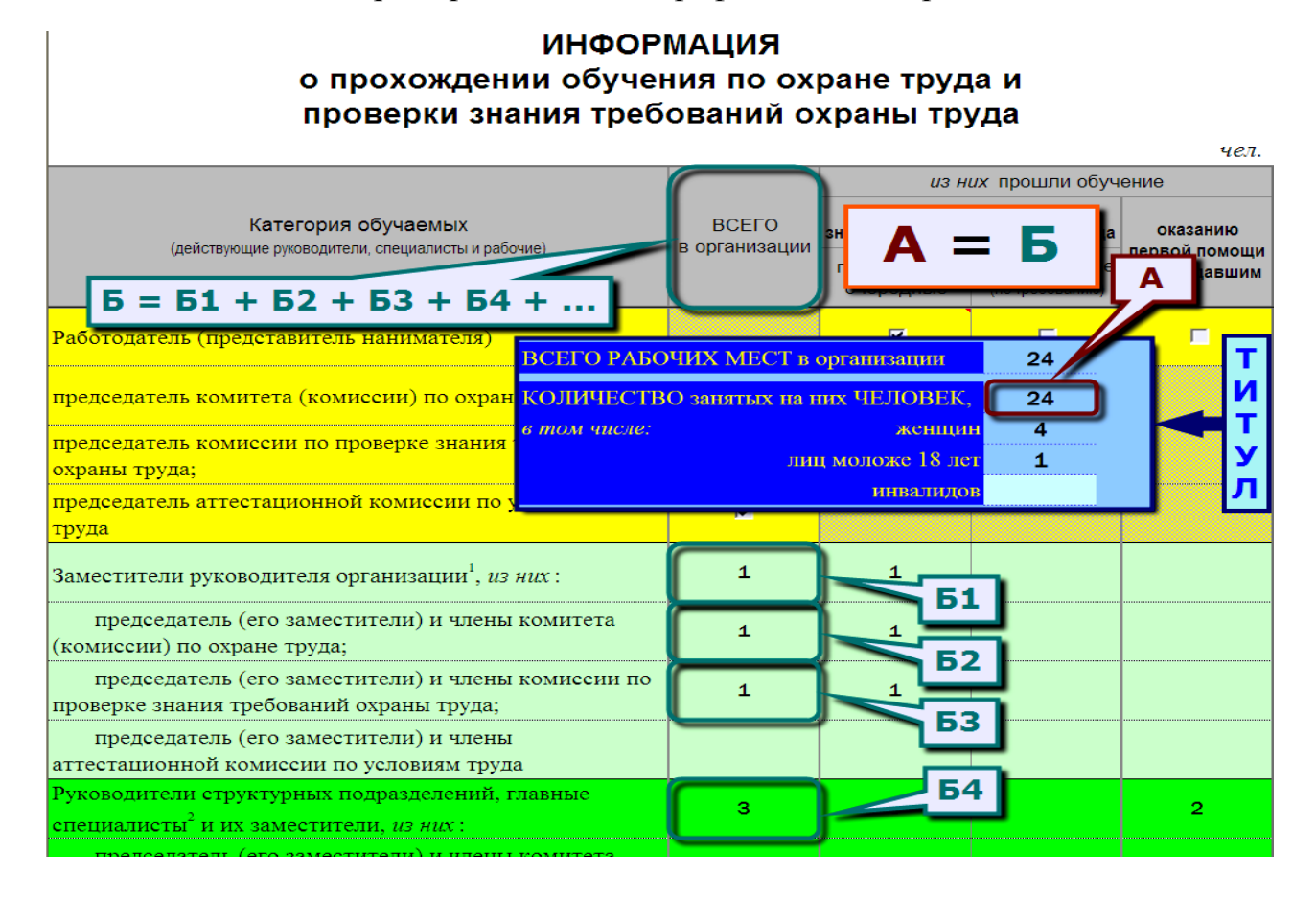

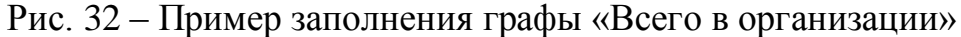

#### из них прошли обучение по охране труда и проверку оказанию знания требований охраны труда первой помощи первичные и Внеочередные пострадавшим

Графы <sup>очередные</sup> (потребованию) заполняются на основании протоколов проверки знаний по соответствующим требованиям в отношении действующих работников организации.

После таблицы размещены поля для ввода информации об обучающей организации, в которой проходили обучение работодатель и (или) работники организации. Зачастую в обучающих организациях проходят обучение государственным требованиям охраны труда только работодатель и работники из числа членов комиссии по проверке знания требований охраны труда, созданной в организации. Для случая, когда обучение проходят в нескольких обучающих организациях, предусмотрено для заполнения четыре указанных поля.

В целях сокращения времени на ввод информации об обучающей организации (обучающих организациях) предусмотрена возможность выбора из предложенного списка названия обучающей организации, включенной в реестр аккредитованных организаций, оказывающих услуги в области охраны труда (рис. 33) (размещается в информационно-телекоммуникационной сети «Интернет» по адресу: *<http://rao.rosmintrud.ru/>*).

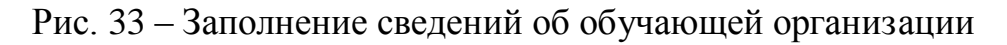

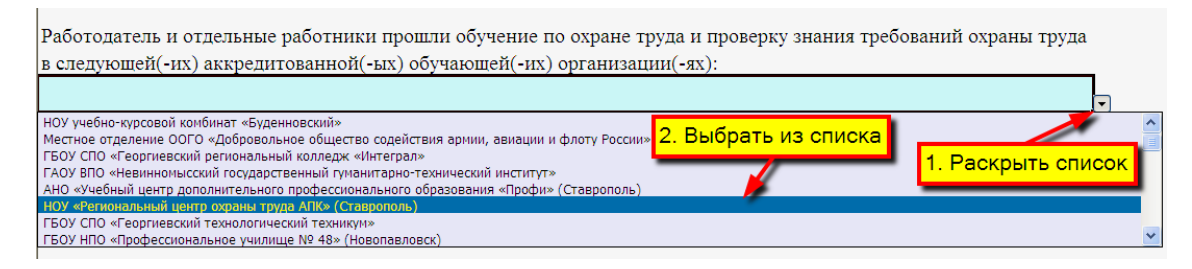

В случае отсутствия в списке нужного названия обучающей организации имеется возможность внести его в указанный список. Для этого следует в поле (предусмотрено два поля), следующее после полей для ввода информации об обучающих организациях ввести название нужной обучающей организации в полном соответствии с вышеприведенным реестром (рис. 34).

> Рис. 34 – Заполнение сведений об обучающей организации при отсутствии ее названия в списке

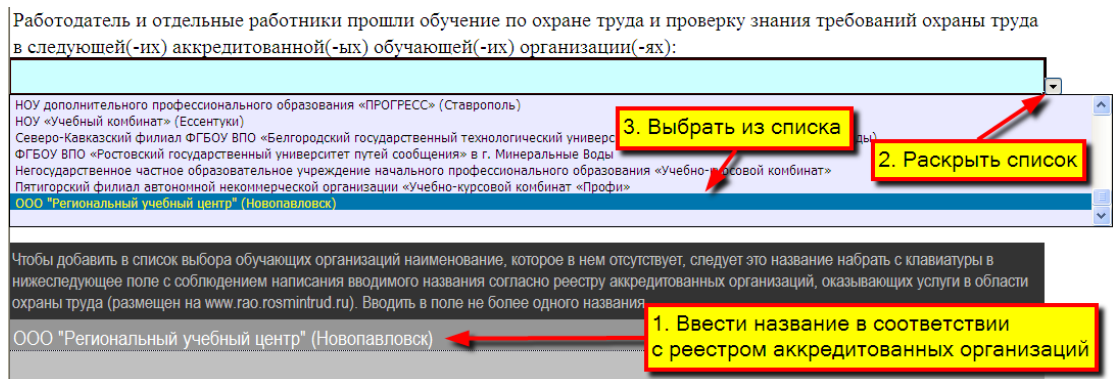

В итоге лист «Обучение « должен быть заполнен по аналогии с примером, представленным на рис. 35.

Рис. 35 – Пример заполнения листа «Обучение» экспертного опроса (вид на бумажном носителе)

#### **ИНФОРМАЦИЯ** о прохождении обучения по охране труда и проверки знания требований охраны труда

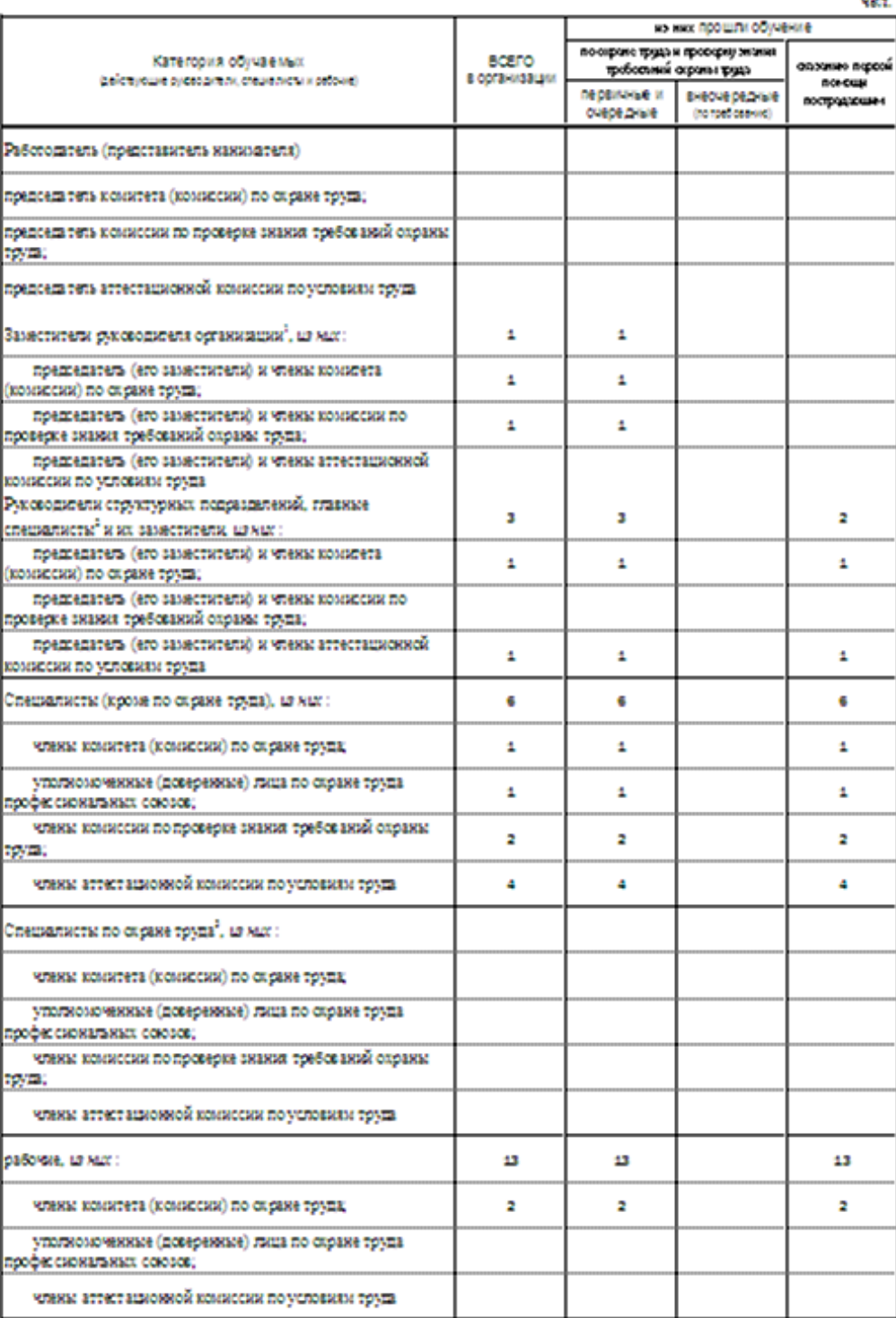

1 Деревня за називання западняе відночна відкрита, за бідно відавні за район в первонах відбі, павні возвор.<br>У бежній веревні севері назволі станой панале від.<br>У булакрово- відкувсько-відобу відно-туру, станой паралет за

## Информация об аттестации рабочих мест по условиям труда в организации

<span id="page-30-0"></span>Не смотря на отмену с 1 января 2014 года обязанности проводить аттестацию рабочих мест по условиям труда, ее результаты остаются еще актуальными в течение 5 лет со дня их утверждения приказом работодателя. Поэтому информация об аттестации рабочих мест по условиям труда в организации остается до 2018 года в перечне экспертного опроса.

Информация об аттестации рабочих мест по условиям труда в организации оформляется на листе  $\sqrt{APM}$  файла (книги) UsloviaTruda  $\Box$  .xls (рис. 19). Данный лист заполняется только при проведении в организации аттестации (как полное ее проведение, так и частичное).

Наименования аттестующих организаций вводятся аналогично, как описано для обучающих организаций, в том числе учитывать, что наименование аттестующей организации должно соответствовать реестру аккредитованных организаций, оказывающих услуги в области охраны труда (рис. 36).

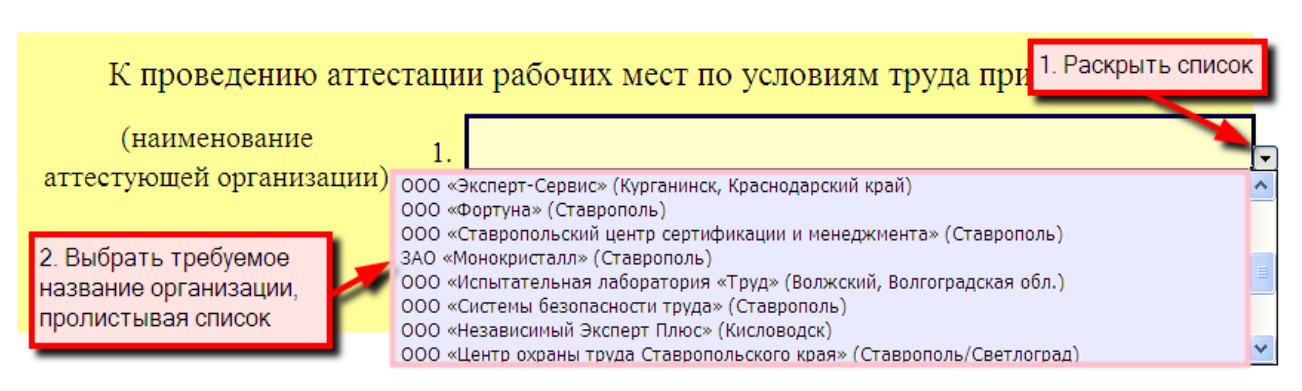

Рис. 36 – Ввод сведений об аттестующей организации

Реквизиты приказов работодателя о проведении аттестации рабочих мест по условиям труда в организации, о завершении проведения аттестации рабочих мест по условиям труда в организации и утверждении отчета о ее проведении (дата и номер регистрации) вводятся в соответствующие ячейки (рис. 37). Дату приказа следует вводить в формате ДД.ММ.ГГГГ, например, 12.12.2012 или 12/12/2012.

НА ЗАМЕТКУ. Приказ работодателя о проведении аттестации рабочих мест по условиям труда должен был издан в целом по организации перед началом ее проведения. При этом указанным приказом обязательно должен был утвержден график проведения работ по аттестации рабочих мест по условиям труда в организации, предусматривающий проведение аттестации на всех имеющихся рабочих местах в организации с обозначением сроков завершения мероприятий. И именно только этим графиком можно было предусмотреть проведение аттестации в структурных подразделениях в разные временные промежутки, а не отдельными приказами! При необходимости внесения изменения и (или) дополнения в сроки проведения, состав аттестационной комиссии и т.д. работодателем должен был издавать приказы, которыми вносились бы необходимые изменения и (или) дополнения в действующий приказ о проведении аттестации в организации. Таким образом, в организации должен быть только один (основной) приказ работодателя о проведении аттестации рабочих мест аоп условиям труда в возможных редакциях при внесении в него изменений и (или) дополнений, реквизиты которого и вносятся в соответствующие поля листа **ИАРМИ.** Несоблюдение требований к оформлению приказов по аттестации является основанием представителю государственной инспекции труда или органа государственной экспертизы условия труда для вынесения решения о проведении специальной оценки условий труда ранее срока прекращения действия результатов аттестации, установленного законодательством.

Кроме того, приказ работодателя о завершении аттестации рабочих мест по условиям труда и утверждении отчета об аттестации издается в целом по организации после аттестации всех имеющихся рабочих мест в организации, то есть выполнения всех работ, предусмотренных утвержденным в начале аттестации графиком, а не после завершения аттестации в структурном подразделении или выполнения аттестующей организацией части работ по аттестации, предусмотренных договором.

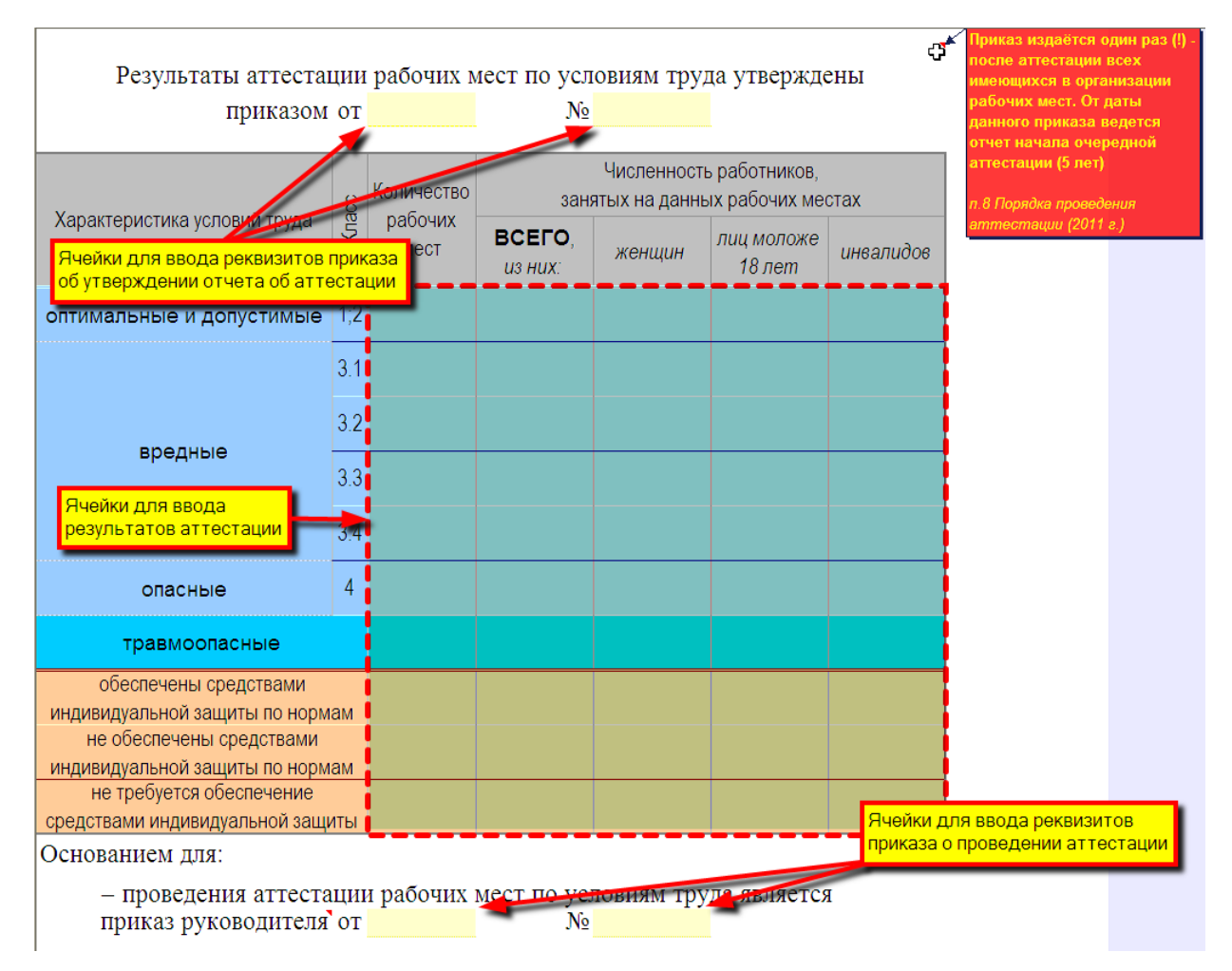

Рис. 37 – Заполнение сведений о результатах аттестации рабочих мест по условиям труда и локальных актах работодателя по аттестации

Статистика о классах условий труда, травмоопасности рабочих мест, обеспеченности работников средствами индивидуальной защиты складывается либо из данных строки 030 карт аттестации рабочих мест по форме согласно приложению № 2 к порядку проведения аттестации рабочих мест по условиям труда, утвержденному приказом Минздравсоцразвития России от 26 апреля 2011 г. № 342н, либо из данных сводной таблицы классов условий труда, установленных по результатам аттестации рабочих мест по условиям труда и компенсаций, которые необходимо в этой связи устанавливать (форма согласно приложению № 7 к порядку проведения аттестации) (рис. 38).

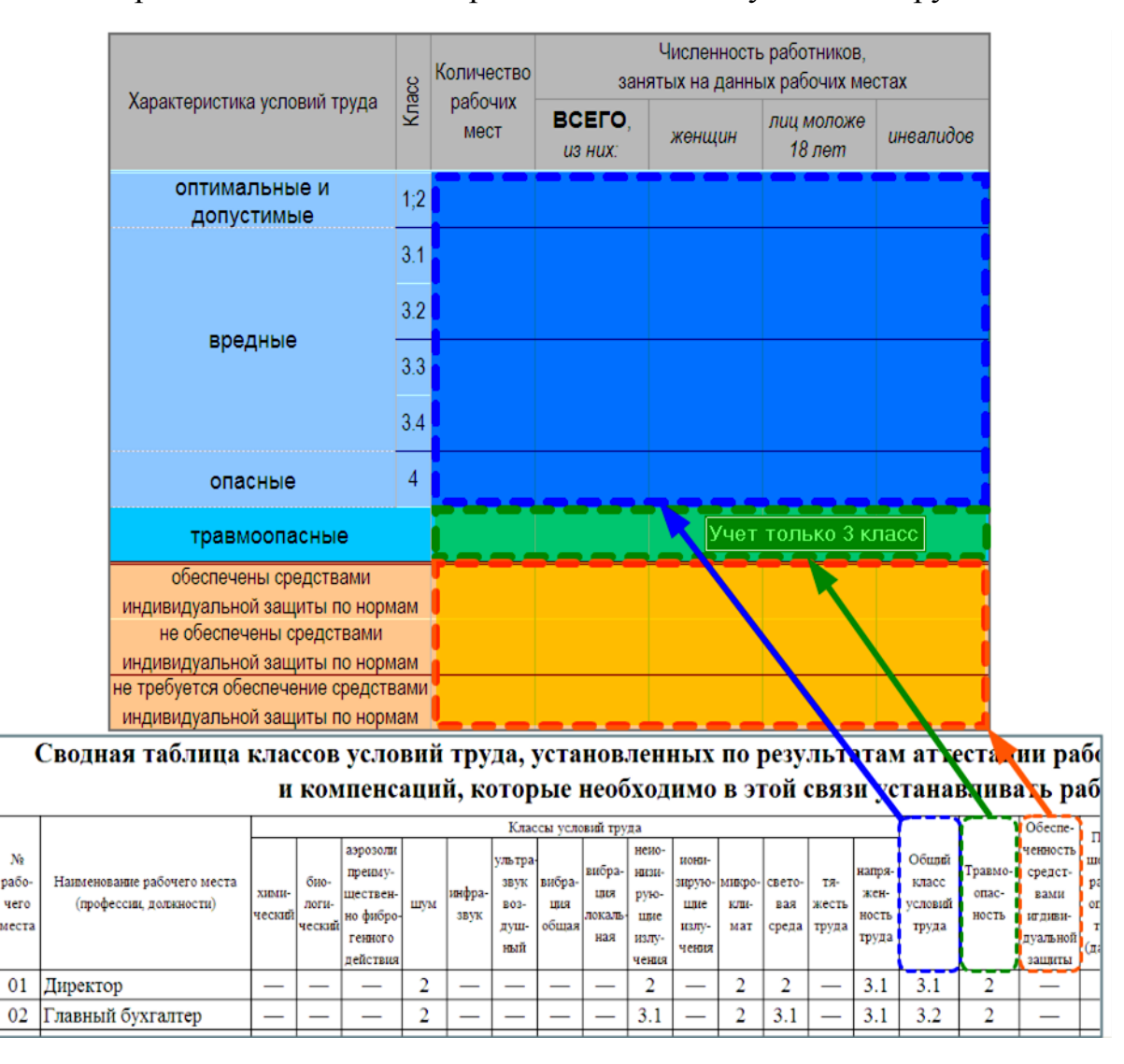

#### Рис. 38 – Пример источника статистических данных о результатах проведения аттестации рабочего места по условиям труда

В строку «травмоопасные» таблицы экспертного опроса вносятся сведения в отношении рабочих местах, на которых по результатам аттестации рабочих мест по условиям труда установлен 3 класс (опасный) по травмоопасности.

Сведения в отношении рабочих мест, на которых средства индивидуальной защиты не предусмотрены типовыми отраслевыми нормами или по результатам аттестации рабочих мест по условиям труда, вносятся в строку «не требуется обеспечение средствами индивидуальной защиты по нормам» таблицы экспертного опроса.

В итоге лист **АРМ / должен быть заполнен по аналогии с примером**, представленным на рис. 39.

> Рис. 39 – Пример заполнения листа «АРМ» экспертного опроса (вид на бумажном носителе)

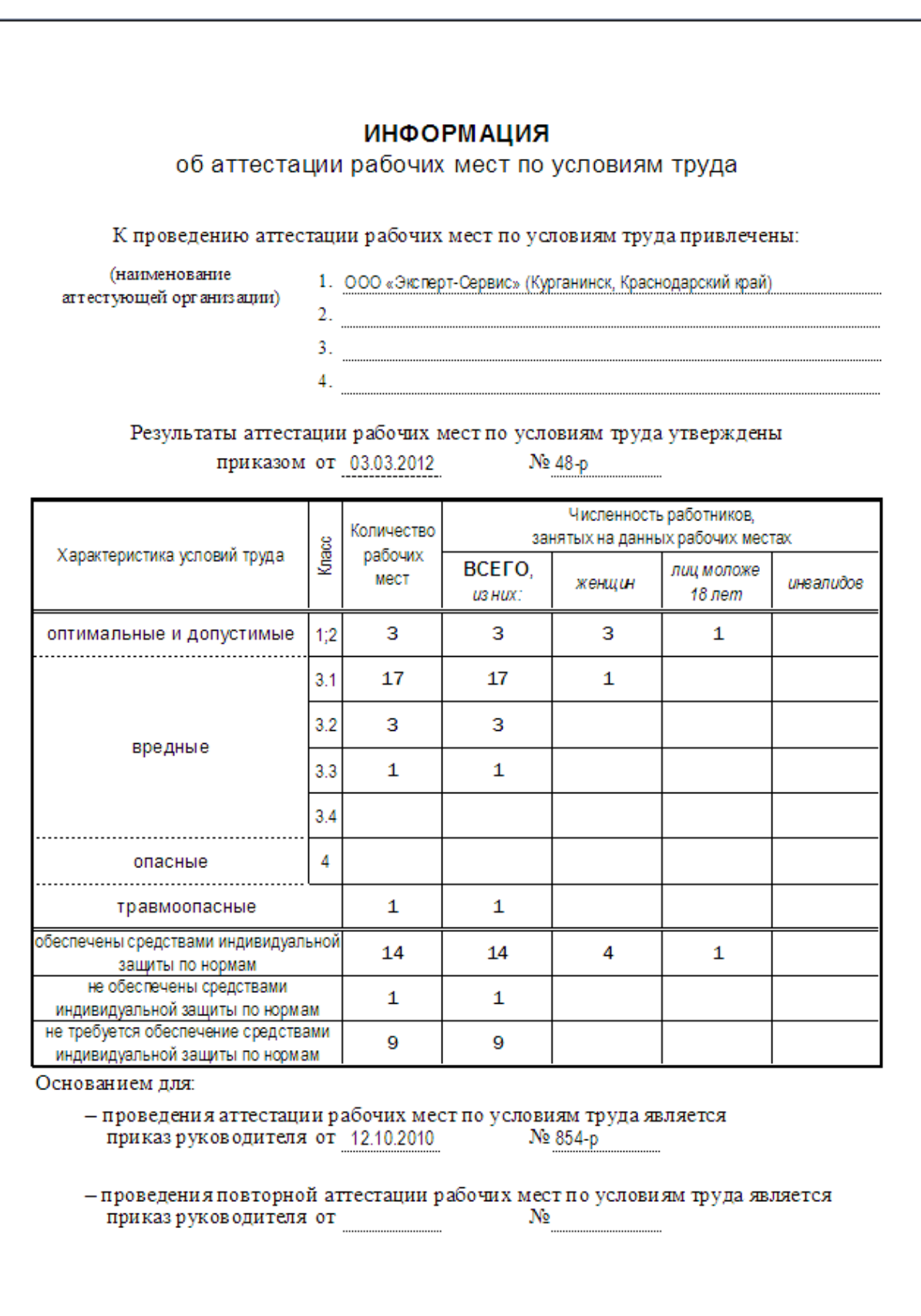

## Информация о результатах проведения специальной оценки условий труда

<span id="page-34-0"></span>Информация о результатах специальной оценки условий труда в организации оформляется на листе **«COYL** файла (книги) UsloviaTruda  $\Box$  xls (рис. 19). Данный лист заполняется только после проведения в организации указанной оценки. В случае проведения специальной оценки условий труда в организации в несколько временных этапов, сведения вносятся нарастающим итогом после завершения очередного этапа. При этом если таких этапов более 5-и, например, 7 этапов, то в строке «последний этап» указываются данные о 7 этапе – данные о 5-м и 6-м этапах опускаются.

Метод заполнения таблиц и информационных полей экспертного опроса на листе **«сот в** аналогичен методу, приведенному в подразделе «Информация об аттестации рабочих мест по условиям труда» (предыдущий подраздел).

В итоге лист «сочт» должен быть заполнен по аналогии с примером, представленным на рис. 40.

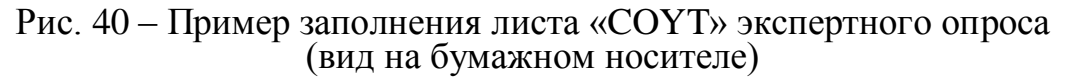

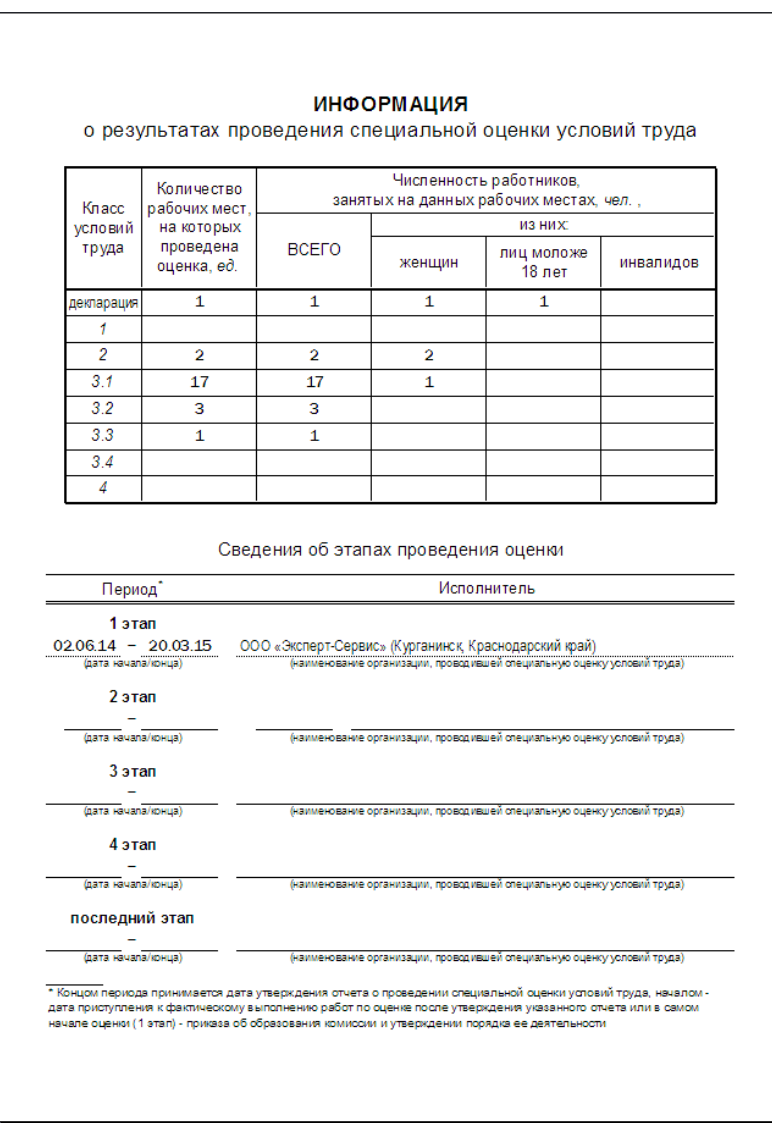

Информация о наличии в организации вредных и (или) опасных условий труда

<span id="page-35-0"></span>Информация о наличии в организации вредных и (или) опасных условий труда на рабочих местах вносится в таблицу (рис. 41) на листе (вред файла (книги) UsloviaTruda **III.xls** (рис. 19). Данный лист заполняется только на основании результатов проведения в организации аттестации рабочих мест по условиям труда и (или) специальной оценки условий труда.

Рис. 41 – Форма таблицы для внесения данных о наличии в организации вредных и (или) опасных производственных факторов

#### Число работников, Количество Производственный фактор, занятых на данных рабочих местах рабочих мест оказывающий вредное воздействие с данным **BCEFO** лиц моложе на здоровье работника женщин инвалидов фактором  $\overline{u}$ 3 HUX $\overline{u}$  $18$  лет Химический фактор Биологический фактор Аэрозоли преимущественно фиброгенного действия Шум Инфразвук Ультразвук воздушный Вибрация общая Вибрация локальная Неионизирующие излучения Ионизирующие излучения Микроклимат Световая среда Тяжесть труда Напряженность труда

**ИНФОРМАЦИЯ** 

о наличии в организации вредных и (или) опасных условий труда (по сведениям аттестации рабочих мест по условиям труда, специальной оценки условий труда)

Сведения о состоянии условий труда на рабочих местах в организации можно взять из одного из следующих источников:

строка 030 карт аттестации рабочих мест (форма согласно приложению № 2 к порядку проведения аттестации);

строк 030 карт специальной оценки условий труда раздела III отчета о проведении специальной оценки условий труда (форма согласно приложению № 3 к приказу Минтруда России от 24 января 2014 г. № 33н);

сводная таблица классов условий труда, установленных по результатам аттестации рабочих мест по условиям труда и компенсаций, которые необходимо в этой связи устанавливать (форма согласно приложению № 7 к порядку проведения аттестации);

сводная ведомость результатов проведения специальной оценки условий труда раздела V отчета о проведении специальной оценки условий труда (форма согласно приложению № 3 к приказу Минтруда России от 24 января 2014 г. № 33н).

Из указанных источников берутся и суммируются данные в отношении только рабочих мест, на которых по соответствующему производственному фактору установлены классы 3.1 – 3.4, 4 (рис. 42, а, б).

#### Рис. 42 – Пример источника данных для заполнения столбца «Количество рабочих мест по данному фактору» строки «химический фактор» листа «BPED»

а) условие, при котором производственный фактор берется в расчет

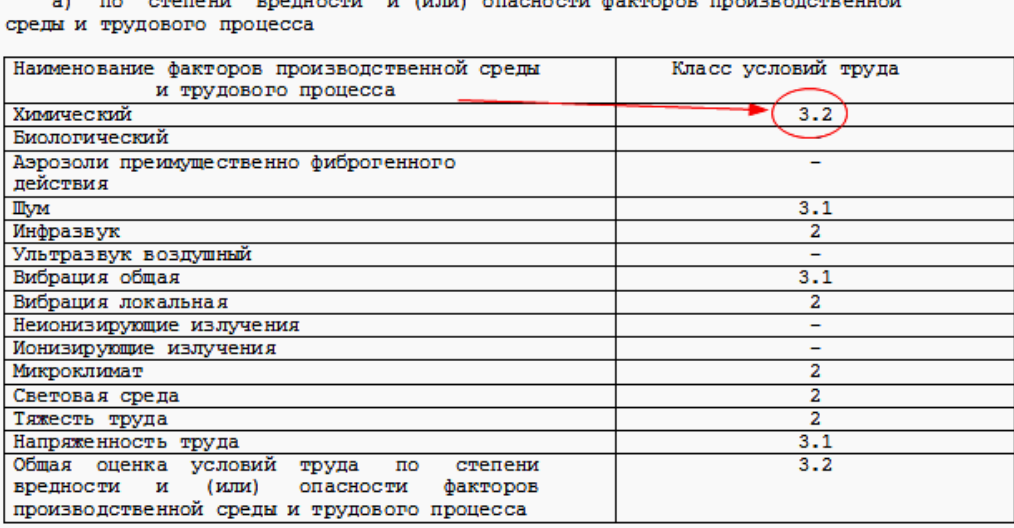

б) условие, при котором производственный фактор не берется в расчет

Строка 030. Оценка условий труда:

Строка 030. Оценка условий труда:

а) по степени вредности и (или) опасности факторов производственной среды и трудового процесса

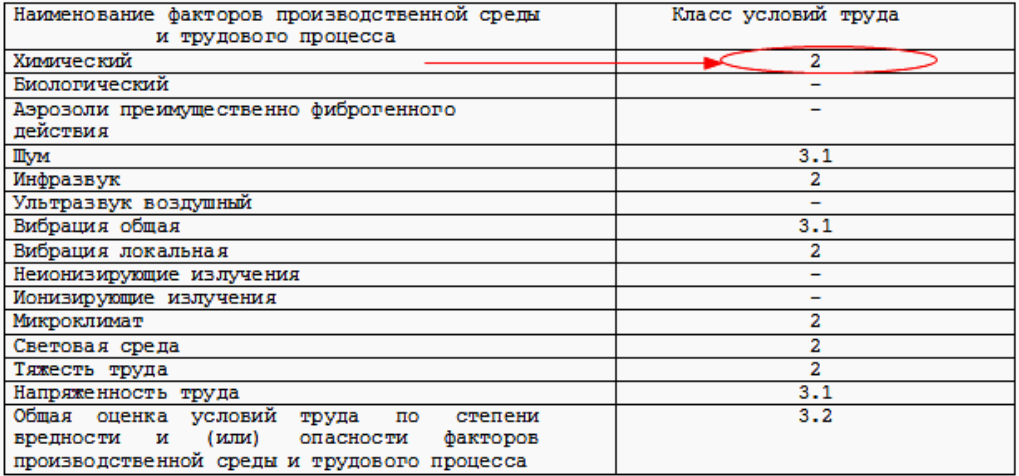

В итоге лист (врев / должен быть заполнен по аналогии с примером, представленным на рис. 43.

### Рис. 43 – Пример заполнения листа «BPED» экспертного опроса (вид на бумажном носителе)

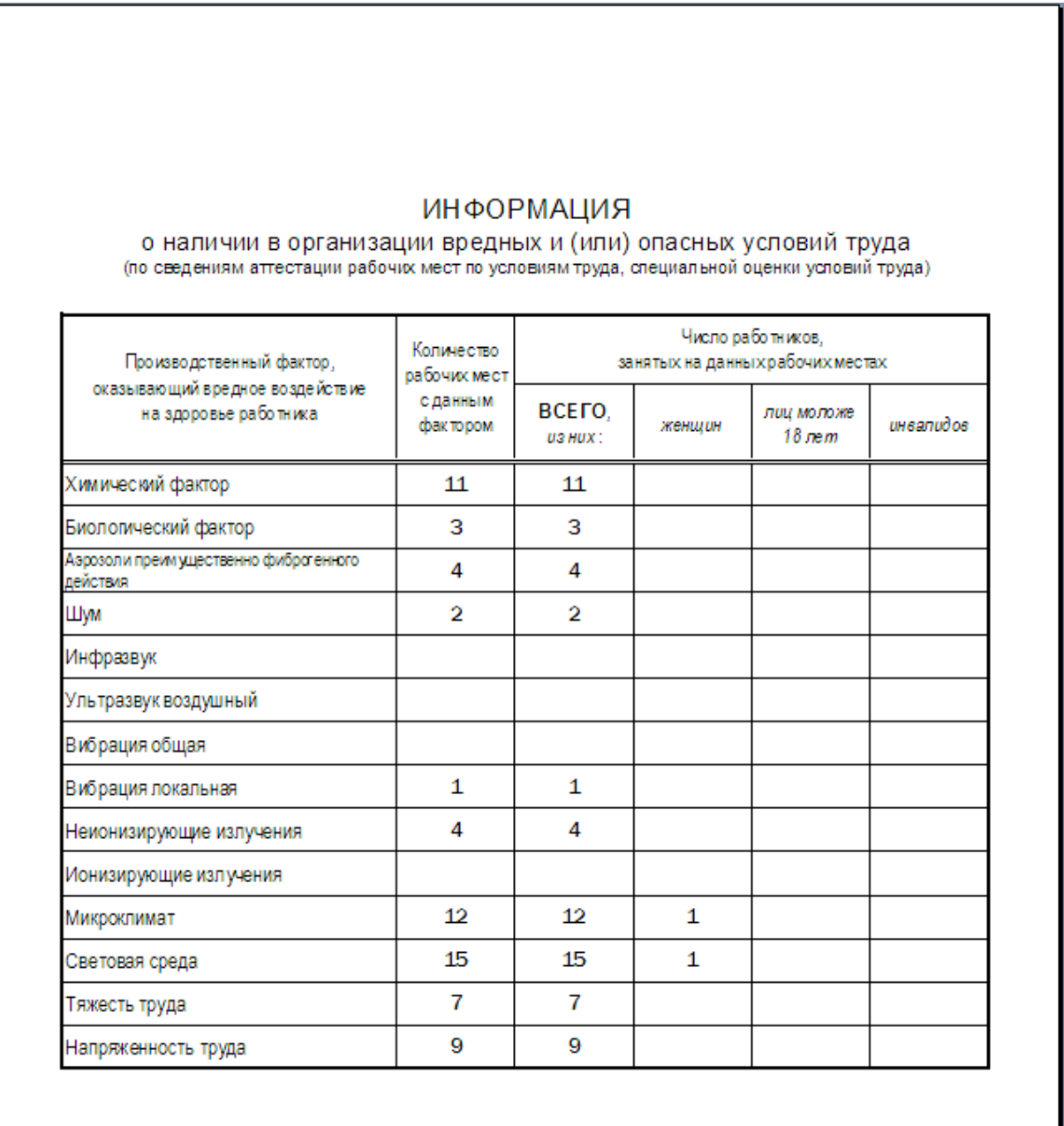

## Информация о предоставлении работникам гарантий и компенсаций за работу с вредными и (или) опасными условиями труда

<span id="page-38-0"></span>Информация о предоставлении работника гарантий и компенсаций за работу с вредными и (или) опасными условиями труда вносится в таблицу (рис. 44) на листе (ком файла (книги) UsloviaTruda  $\Box$  xls (рис. 19). При этом затененные поля (ячейки) не заполняются, а в поля графы «Затраты на компенсации, руб.» вносятся данные в формате  $\Box$ ,  $\Box$  – дробная (копейки) отделяется от основной части (рубли) через запятую, а не через точку или дефис, которые зачастую используют работники бухгалтерии.

Рис. 44 – Общий вид листа «КОМ»

## **ИНФОРМАЦИЯ** о предоставлении работникам гарантий и компенсаций за работу с вредными и (или) опасными условиями труда

Численность работников, получающих хотя бы один вид компенсаций, чел.

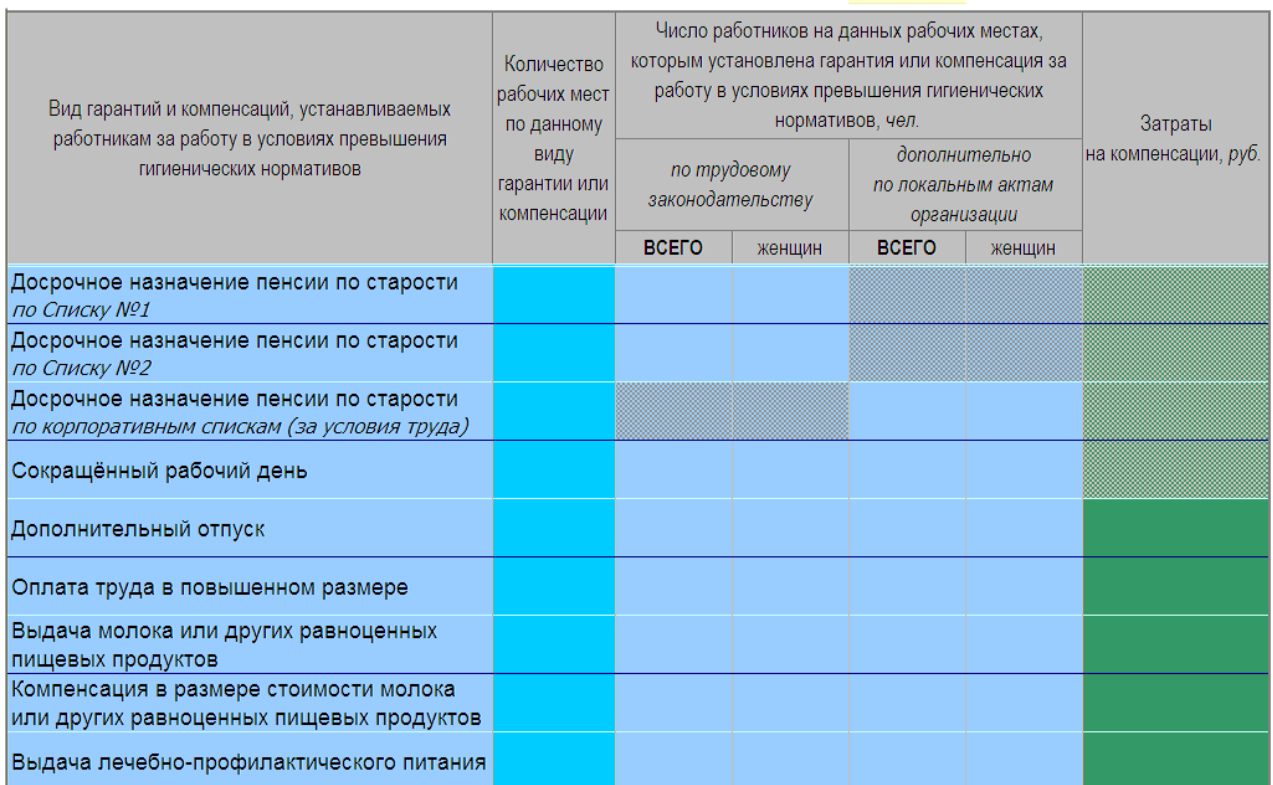

В целях экспертного опроса в таблицу для внесения сведений о гарантиях и компенсациях работникам за работу в условиях превышения гигиенических нормативов включены также сведения о мерах по профилактике профессиональных заболеваний работников: выдача молока или других равноценных пищевых продуктов, компенсация в размере стоимости молока или других равноценных пищевых продуктов, выдача лечебно-профилактического питания.

Статистика по предоставлению гарантий и компенсаций работникам, профилактике профессиональных заболеваний работников, в том числе финансовых затрат на их обеспечение, составляется на основании локальных актов работодателя и форм отчетности (приказы, распоряжения, бухгалтерская отчетность и т.д.). Такие данные можно запросить в структурных подразделениях организации, к компетенции которых отнесены вопросы подготовки локальных актов о предоставлении отпусков, установлении продолжительности рабочего дня (смены), оплаты труда, подготовки бухгалтерской отчетности и т.д.

Статистика по гарантиям – досрочное назначение пенсии по возрасту (старости) за работу во вредных условиях труда – складывается из сведений, представляемых организацией в территориальное отделение Пенсионного фонда Российской Федерации, а также из локальных нормативных правовых актов, регламентирующих досрочное назначение пенсии по старости по корпоративным спискам или иным условиям, принятым внутри корпорации (объединения, организации и др.), за работу с вредными условиями труда. При этом сведения в отношении досрочного назначения пенсии по возрасту (старости) за выслугу лет и т.п. в расчет не берутся.

> <span id="page-39-0"></span>Затраты на проведение мероприятий по улучшению условий и охраны труда и снижению уровней профессиональных рисков

Сведения о затратах на проведение мероприятий по улучшению условий и охраны труда и снижению уровней профессиональных рисков в организации оформляются на листе  $\langle$  затраты  $\rangle$  файла (книги) UsloviaTruda  $\Box$   $\Box$  xls (рис. 45).

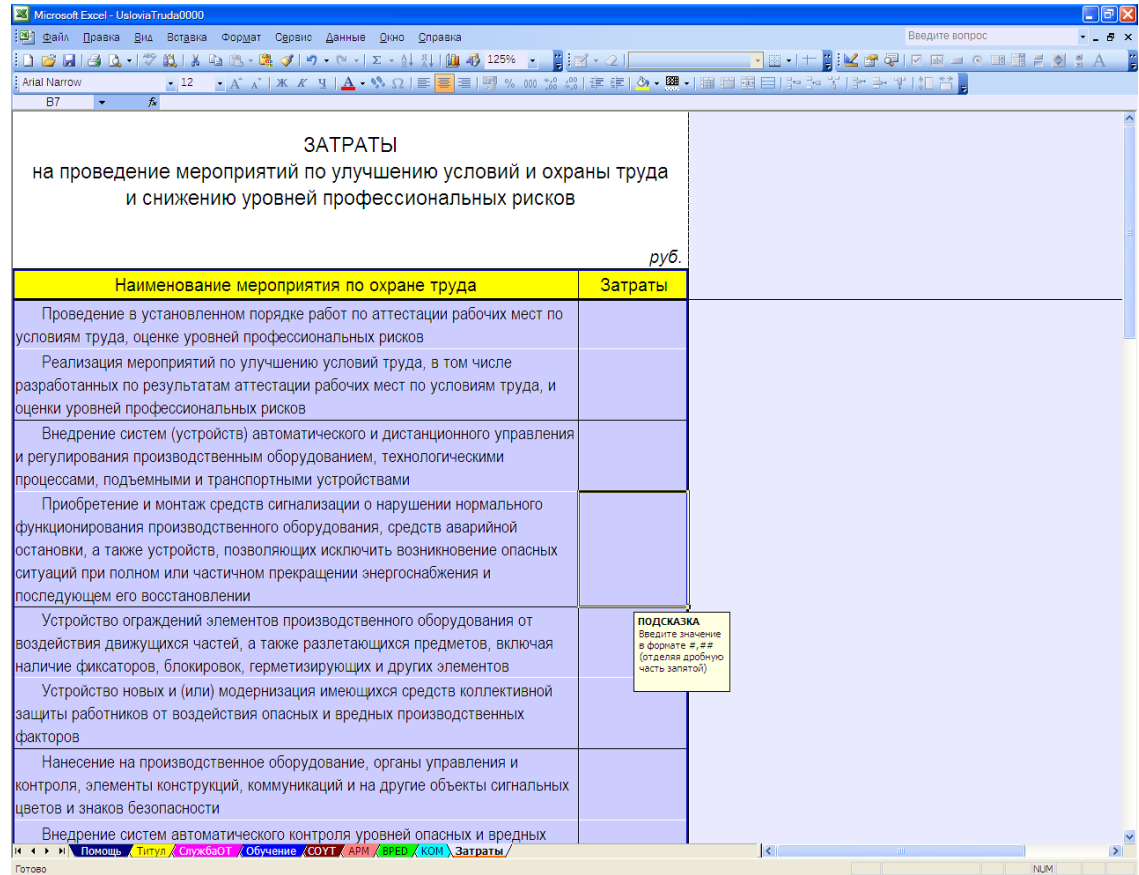

45 – Общий вид листа «Затраты» в Microsoft Excel 2003

Перечень мероприятий на листе «Затраты и полностью соответствует Типовому перечню ежегодно реализуемых работодателем мероприятий по улучшению условий и охраны труда и снижению профессиональных рисков, утвержденному приказом Министерства здравоохранения и социального развития Российской Федерации от 1 марта 2012 г. № 181н. Значение затрат вводятся в рублях – дробная (копейки) отделяется от основной части (рубли) через запятую.

<span id="page-40-0"></span>Сведения о затратах на проведение мероприятий по улучшению условий и охраны труда и снижению уровней профессиональных рисков берутся из бухгалтерской отчетности.

### **Заключительные положения**

В случае заполнения экспертного опроса в соответствии с установленными требованиями к вводимым данным, на титульном листе Титул в книге UsloviaTruda  $\Box$   $\Box$  xls будет отсутствовать предупреждение о наличии в указанной книге ошибок (рис. 23).

Настоящее методическое пособие и файл экспертного опроса UsloviaTruda0000.xls размещаются в информационно-телекоммуникационной сети «Интернет» на сайте министерства труда и социальной защиты населения Ставропольского края.

При возникновении затруднений в заполнении экспертного опроса можно обратиться за помощью в орган по труду администрации соответствующего муниципального района или городского округа, а также по телефону в г. Ставрополе – (865-2) 94-39-46, или направив электронное письмо с изложением имеющейся проблемы и приложением проблемного файла на адрес: [ohrana@stavzan.ru](mailto:ohrana@stavzan.ru) .

ВНИМАНИЕ! Уважаемые пользователи приложения Calc офисных пакетов LibreOffice или OpenOffice.org . К сожалению, указанное приложение проявляет нестабильную работу с файлами с расширением .*xls* . Например, после сохранения введенных данных приложение Calc вносит изменения в формулы условного форматирования и проверки данных отдельных ячеек. При этом такие изменения носят спонтанный, произвольный характер, поэтому все попытки предупредить их возникновение не увенчались успехом. В результате изменений становится невозможным дальнейшая работа с внедренными в ячейки списками: содержание списков не отображается, и ввод в ячейку со списком невозможен; отдельные ячейки постоянно отображаются с темно-красной заливкой, ошибочно сигнализируя об ошибке введенных данных, либо при вводе данных не изменяют цвет заливки ячейки. Поэтому следует сделать копию  $\phi$ айла UsloviaTruda  $\Box$   $\Box$  xls перед вводом в него данных, а сохранение файла – только после ввода всех данных и устранения всех ошибок (при наличии). Если потребуется внести изменения и (или) дополнения, то необходимо использовать «чистый» файл и вводить в него заново все данные с учетом изменений и (или) дополнений.